# INTERGLAD 利用例

本項には、特性データの検索、解析、特性予測および材料設計(組成最適化)、また構造データの検索、 解析の基本的な利用例を示します。

## 特性データの検索と解析

- 1. 複雑な組成条件による検索 リン酸塩ガラスの熱膨張係数
- $2.$  特性の三角図解析  $\mathrm{SiO_{2}\cdot Na_{2}O}\cdot \mathrm{TiO_{2}}$ 系ガラスの熱膨張係数
- 3. 特性間の相関の XY プロット解析 屈折率とアッベ数
- 4. 高温特性補間機能を活用した検索 ホウケイ酸塩ガラスの高温粘度
- 5. 商品検索 FRP 用高強度ガラス繊維

## 特性予測(特性計算式)

6. 特定組成のガラスの特性予測 ー ホウケイ酸塩ガラス

## 特性予測・組成最適化(重回帰分析)

- 7. 特性についての予測式の導出 亜鉛ケイ酸塩ガラスの密度 8. 特性予測 - 亜鉛ケイ酸塩ガラスの密度 9. 組成最適化 - 特定密度の亜鉛ケイ酸塩ガラス 10. 組成最適化(自動計算)- 特定密度の亜鉛ケイ酸塩ガラス 11. 特性予測 - アルカリ土類ケイ酸塩ガラスのヤング率
- 12. 特性予測(3次式)ー ホウケイ酸塩ガラスの密度

## 構造データの検索と解析

13. 組成と構造と相関調査 - SiO<sub>2</sub> 量と架橋酸素の割合

### 14. 構造因子間の相関調査 ー アルカリケイ酸塩ガラスの Q2と非架橋酸素割合

## 本項の記載方法について

1) 各画面で操作等が必要な箇所に下記の色別の囲みマークを記しています。

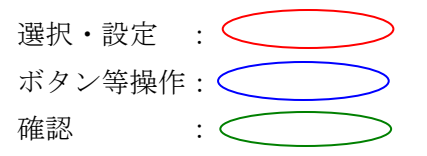

- 2) 操作方法の詳細については、各項目の冒頭に記したユーザーズマニュアル参照箇所に記載されています。
- 3) 検索結果のデータ件数およびデータ内容は INTERGLAD のバージョン(システム、特性データ、構造デー タ)により変わりますので、参考値、参考内容となります。

(本例では Ver.8.2.0.2、GP\_42\_2020.mdb、GS\_37\_2020.mdb を使用しています)

## 1. 複雑な組成条件による検索 - リン酸塩ガラスの熱膨張係数

## リン酸塩ガラスで Al2O<sub>3</sub>を 10-20 mass%含み、Na2O あるいは K2O を含み、Cr の酸化物を含まない組成 の線熱膨張係数データを検索します <マニュアル第3章 B、第4章 2参照>

1) 検索条件設定 (特性(詳細)検索画面) → 検索実施

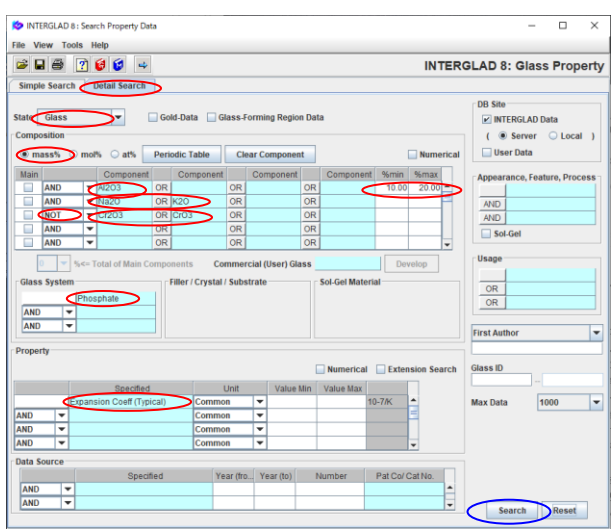

- ・Main 画面で[Search Property Data]ボタンをクリック して特性検索画面を開き、検索条件を設定します。
- ・単位のデフォルトが mol%のため、mass%を選択しま す。
- ・Na2O、K2O は同一行に設定します。この場合、周期表 で同時には設定できません。
- ・Cr2O3, CrO3は周期表での Cr 選択で一度に設定できま す。
- ・検索条件設定の順序は自由です。
- ・検索条件が複雑になるほど検索に時間がかかります。

### 2) 検索結果(特性検索結果画面)

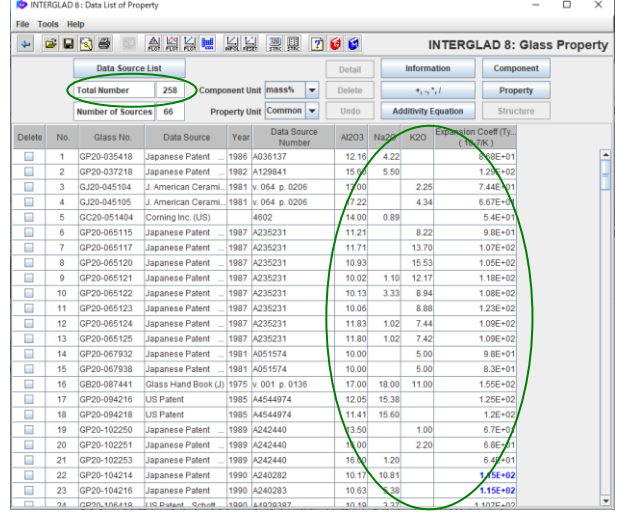

- ・検索ガラス数(Total Number)、本例では 258 件に注目 します。
- ・検索条件に設定した組成成分、特性データ他の表が表 示されます。

### 3) 検索結果の利用

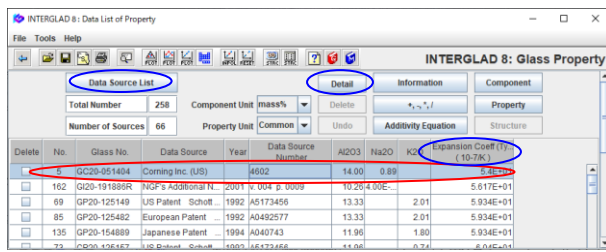

- ・各項目毎にソート(並び替え)が可能です。 [Shift]キーを押しながら表の項目ラベルをクリックしま す。
- ・本例では熱膨張係数で昇順にソートし、熱膨張係数が 最小のガラスを選択し(その行をクリックして背景水

色とし)、[Detail]ボタンをクリックし、詳細データを 調べます。

#### 特性詳細画面

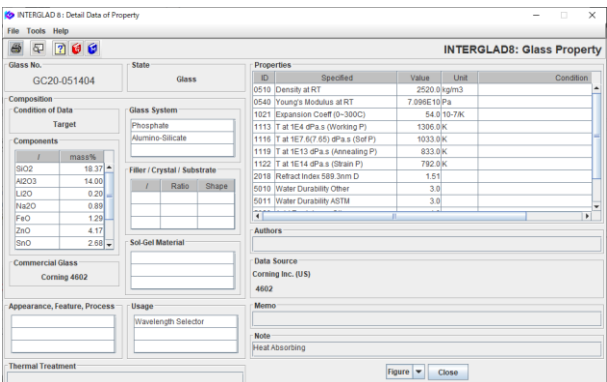

### 出典リスト画面

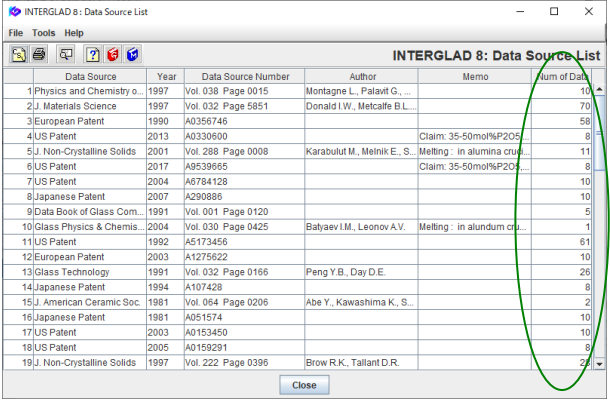

- ・また、検索結果画面より[Data Source List]ボタンをク リックし、出典リスト画面を開き、各出典毎のガラス 数をチェックします。
- ・[Num of Data]欄が各出典毎のガラス数です。
- ・必要に応じて三角図、XYプロットなどの解析を行い ます。

## 2. 特性の三角図解析 - SiO2-Na2O-TiO2系ガラスの熱膨張係数 SiO2-Na2O-TiO<sup>2</sup> を主成分とするガラスについて、組成と熱膨張係数との関係を調べます

1) 検索条件設定 (特性(詳細)検索画面) → 検索実施

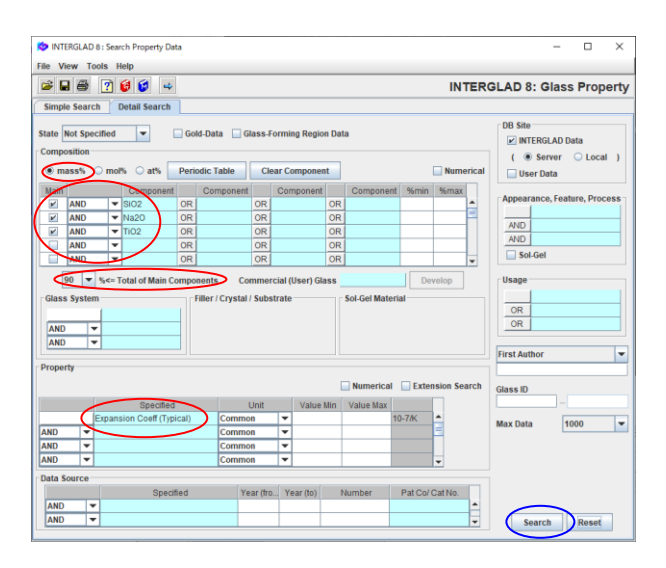

- ・成分単位として mass%を選択します。
- ・3 成分合計を 90 mass%以上に設定します。
- ・熱膨張係数はデータが集まりやすい Expansion Coeff (Typical)を選択します。

<マニュアル第 3 章 B、C.1、第 4 章 2、3.1 参照>

2) 検索結果(特性検索結果画面)

|                      |                | INTERGLAD 8: Data List of Property |                                           |                      |                                                 |                  |       |                            |                                     | □ | $\times$ |
|----------------------|----------------|------------------------------------|-------------------------------------------|----------------------|-------------------------------------------------|------------------|-------|----------------------------|-------------------------------------|---|----------|
| File<br><b>Tools</b> |                | Help                               |                                           |                      |                                                 |                  |       |                            |                                     |   |          |
| $\ddot{\phantom{1}}$ |                | 中日間母                               | 動意で書                                      |                      | <b>HHRR 700</b>                                 |                  |       |                            | <b>INTERGLAD 8: Glass Property</b>  |   |          |
|                      |                | <b>Data Source List</b>            |                                           |                      |                                                 | Detail           |       | <b>Information</b>         | Component                           |   |          |
|                      |                | <b>Total Number</b>                | 234                                       |                      | <b>Component Unit mass%</b><br>٠                | Delete           |       | $2.5 - 2.1$                | Property                            |   |          |
|                      |                | <b>Number of Sources</b>           | 41                                        | <b>Property Unit</b> | $\lfloor$ Common $\rfloor$ $\blacktriangledown$ | Undo             |       | <b>Additivity Equation</b> | Structure                           |   |          |
| Delete               | No.            | Glass No.                          | Data Source                               | Year                 | Data Source<br>Number                           | SiO <sub>2</sub> | Na2O  | TiO <sub>2</sub>           | Expansion Coeff (Tv.,<br>$(10-7/K)$ |   |          |
| π                    | 4              | GB02-006032                        | Handbook of Glass.                        |                      | 1986 v. 001 p. 0163                             | 67.08            | 15.21 | 17.71                      | $8.4F + 01$                         |   |          |
| Ω                    | $\overline{2}$ | GB02-006033                        | Handbook of Glass                         |                      | 1986 v. 001 p. 0163                             | 51.85            | 15.56 | 32.58                      | $1.1E+02$                           |   | Ê        |
| $\Box$               | 3              | GB02-006034                        | Handbook of Glass                         |                      | 1986 v. 001 p. 0163                             | 49.04            | 20.56 | 30.40                      | 1.12E+02                            |   |          |
| G                    | 4              | GB02-006035                        | Handbook of Glass                         |                      | 1986 v. 001 p. 0163                             | 35.56            | 20.57 | 43.87                      | $1.08E+02$                          |   |          |
| Ξ                    | 6              | GB02-006036                        | Handbook of Glass.                        |                      | 1986 v. 001 p. 0163                             | 42.29            | 21.44 | 36.27                      | $1.16E+02$                          |   |          |
| ⊟                    | 6              | GB02-006037                        | Handbook of Glass                         |                      | 1986 v. 001 p. 0163                             | 69.61            | 23.39 | 6.99                       | $1.1E+02$                           |   |          |
| Ξ                    | 7              | GB02-006038                        | Handbook of Glass.                        |                      | 1986 v. 001 p. 0163                             | 50.68            | 22.51 | 26.81                      | $1.07E+02$                          |   |          |
| $\Box$               | R              | GB02-006039                        | Handbook of Glass                         |                      | 1986 v. 001 p. 0163                             | 30.71            | 22.63 | 46.66                      | $1.15E+02$                          |   |          |
| □                    | 9              | GB02-006040                        | Handbook of Glass   1986   v. 001 p. 0163 |                      |                                                 | 58.00            | 25.69 | 16.31                      | $1.18E+02$                          |   | ٠        |

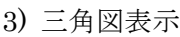

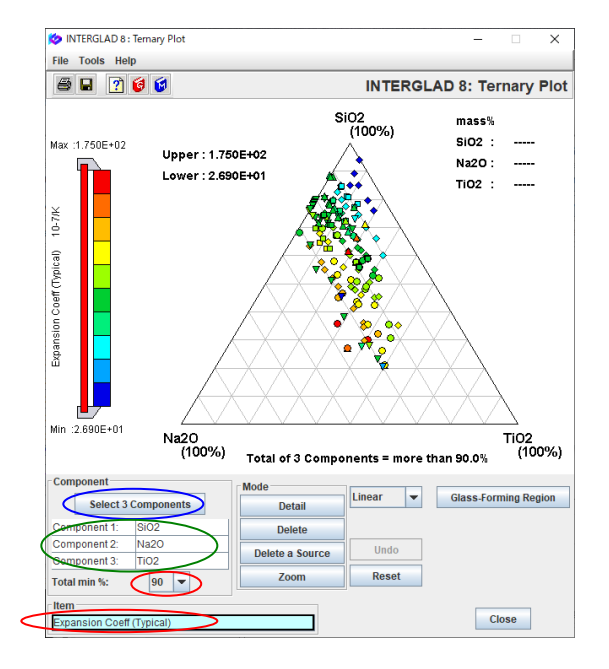

- ・234 件が抽出されます。
- ・3 角図アイコンをクリックし、3 角図画面を開きます。

- ・三角図画面で、[Select 3 Component]ボタンをクリック し、SiO2、Na2O、TiO2の3成分を選択し、合計量とし て 90%、表示項目として Expansion Coeff (Typical)を 選択します。
- ・各プロット点の色により熱膨張係数の高低が一覧でき、 三角図の中央付近の組成のガラス(赤色)が最も熱膨張 係数が高く、右上方向に行く(SiO<sup>2</sup> 100%に近づく)ほど 低くなる傾向があることがわかります。

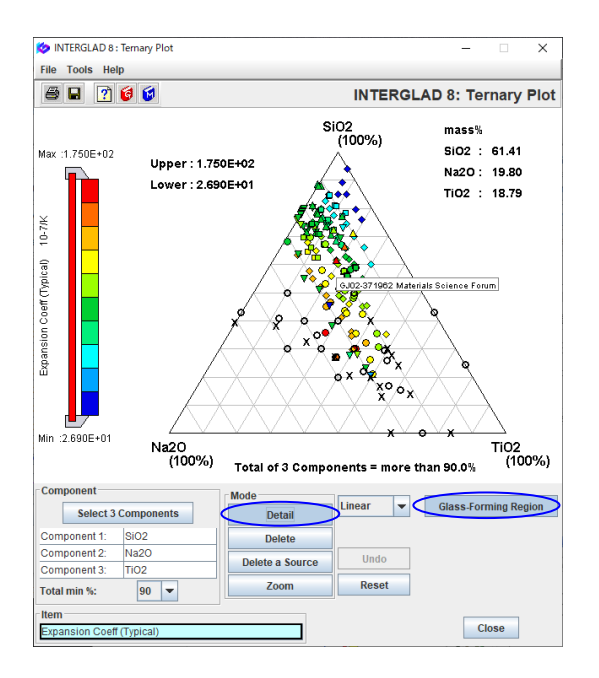

- ・各点の出典は、各点にマウスを当てると吹出しに現われ ます。また、各点の詳細画面は[Detail]ボタンをクリック してボタンをアクティブにした上で、各点をクリックす ることにより開き内容を確認することができます。
- ・[Glass-Forming Region]ボタンをクリックすることによ りガラス化範囲データを表示することができます。
- ・ガラス化範囲データの○はガラス化する組成、 ×はガラス化しない組成です。このガラス化範囲データ はあくまでも 3 成分の和が 100%の場合のデータである ため、3 成分の和が 90%以上としてプロットされたこの 例の場合、ガラス化範囲データに当てはまらないデータ もあるかもしれません。
- ・なお、各点の組成がガラス化しているかどうかは詳細画 面の State で確認できます。
- ・また、ガラス化範囲データの各点の出典もプロット点と 同様に[Detail]ボタンを使って確認することができます。

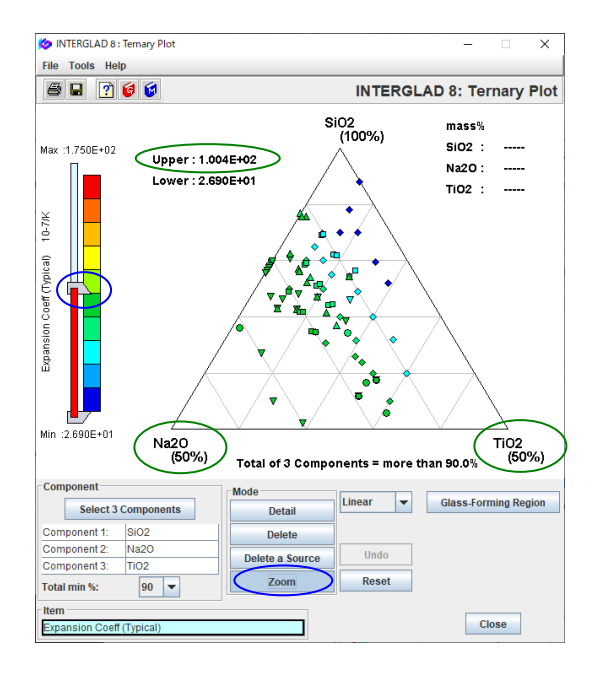

・また、画面左のスライドバーを動かすことにより、三角 図中の点の特性値範囲を変えることができます。左図の 例は熱膨張係数を 100.4×10-7/K 以下のみとし、さらに [Zoom] ボタンにより SiO2(100%)、 Na2O(50%)、 TiO2(50%)の三角図としたものです。

## 3. 特性間の相関の XY プロット解析 - 屈折率とアッベ数

## ガラスの屈折率とアッベ数の関係を調査します

1) 検索条件設定 (特性(詳細)検索画面) → 検索実施

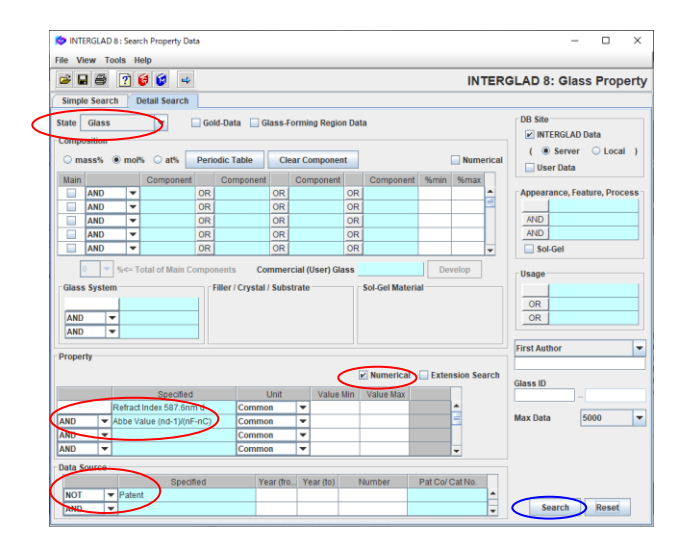

2) 検索結果(特性検索結果画面)

<マニュアル第 3 章 B、C.2、第 4 章 2、3.2 参照>

- ・ガラス状態として Glass を選択します。
- ・ガラスの屈折率には色々な波長の光によるデータがあり ますが、この例では代表的な He の d 線(587.6nm)のデ ータを抽出します。
- ・アッベ数の種類も複数ありますが、d 線の屈折率 ndに対 応した(nd-1)/(nF-nC)を選択します。
- ・特性数値データのみを選択する[Numerical]チェックボ ックスにチェックを入れます。
- ・出典としては、Patent を除きます。
- ・データ抽出数が多いと思われるため、Max Data を 5000 とします。
- ・3399 件のデータが抽出されます。

| ÷                   |                | $B = 1$           | の 風                         |      | <b>MM 2000</b>        |               |       |                                          | <b>INTERGLAD 8: Glass Property</b> |                          |
|---------------------|----------------|-------------------|-----------------------------|------|-----------------------|---------------|-------|------------------------------------------|------------------------------------|--------------------------|
|                     |                | Data Source List  |                             |      |                       | <b>Detail</b> |       | Information                              | Component                          |                          |
| <b>Total Number</b> |                |                   | Component Unit_mol%<br>3399 |      |                       | Delete        | 1.11  |                                          | Property                           |                          |
|                     |                | Number of Sources | 2293                        |      | Property Unit Common  | Undo          |       | <b>Additivity Equation</b>               | Structure.                         |                          |
| Delete              | No.            | Glass No.         | Data Source                 | Year | Data Source<br>Number |               |       | Refract Index 587.6. Abbe Value (nd-1)/( |                                    |                          |
| □                   | 1              | GJ05-008626       | Glass Science and           | 1987 | v. 060 p. 0234        |               | 1.502 |                                          | 656E+01                            | ê                        |
| Ξ                   | $\overline{c}$ | G.105-008627      | Glass Science and           |      | 1987 v. 060 p. 0234   |               | 1.502 |                                          | $6.62E + 01$                       |                          |
| ⊟                   | 3              | GJ05-008628       | Glass Science and           |      | 1987 v. 060 p. 0234   |               | 1.503 | $6.652E+01$                              |                                    |                          |
| Ω                   | ă.             | G.I05-008629      | Glass Science and           |      | 1987 v. 060 p. 0234   |               | 1.502 |                                          | $6.665E+01$                        |                          |
| ⊟                   | 5              | G.105-008630      | Glass Science and           |      | 1987 v. 060 p. 0234   |               | 1.503 |                                          | $6.67E + 01$                       |                          |
| Ξ                   | 6              | GJ05-008631       | Glass Science and           |      | 1987 v. 060 p. 0234   |               | 1.503 | 6.659E+01                                |                                    |                          |
| o                   | 7              | GJ05-008632       | Glass Science and           |      | 1987 v. 060 p. 0234   |               | 1.504 | 6.685E+01                                |                                    |                          |
| Ω                   | a              | GJ05-008633       | Glass Science and           |      | 1987 v. 060 p. 0234   |               | 1.504 | 6.722E+01                                |                                    |                          |
| Ξ                   | 9              | G.105-008634      | Glass Science and           |      | 1987 v. 060 p. 0234   |               | 1.503 | 6.723E+01                                |                                    |                          |
| ⊟                   | 10             | GJ01-014872       | J. Ceramic Soc. Ja.         |      | 1985 v. 093 p. 0498   |               | 1.462 |                                          | $6.75E + 01$                       |                          |
| Ξ                   | 11             | GB03-017329       | Handbook of Glass.          |      | 1987 V. 00C p. 0910   |               | 1.611 |                                          | 5.35E+01                           |                          |
| Ω                   | 12             | GB03-017330       | Handbook of Glass.          |      | 1987 v. 00C p. 0910   |               | 1.621 |                                          | 5.32E+01                           |                          |
| Ξ                   | 13             | GB03-017331       | Handbook of Glass.          |      | 1987 v. 00C p. 0910   |               | 1.637 |                                          | $5.23E + 01$                       |                          |
| Ξ                   | 14             | GB03-017332       | Handbook of Glass           |      | 1987 v. 00C p. 0910   |               | 1.644 |                                          | $5.19E + 01$                       |                          |
| G                   | 15             | GB03-017333       | Handbook of Glass           |      | 1987 v. 00C p. 0910   |               | 1.663 |                                          | $5.03E + 01$                       | $\overline{\phantom{a}}$ |

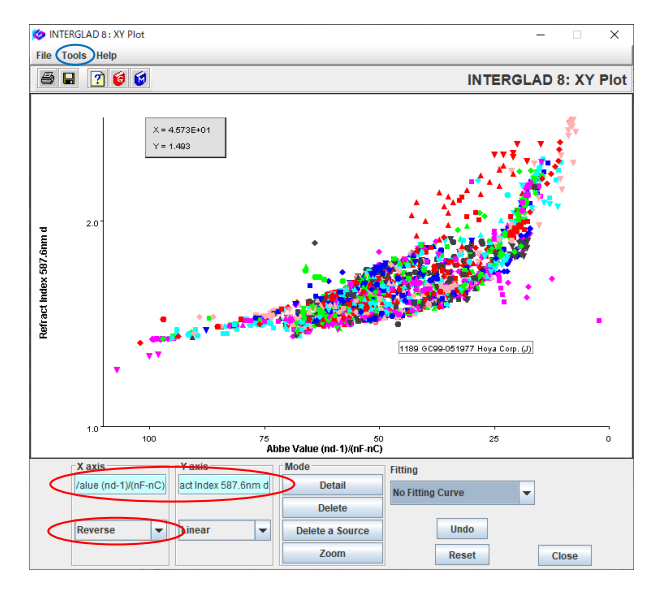

- 3) XY プロット解析 ・[XY Plot]アイコンより XY プロットを作成し、3399 件 の抽出されたガラスのアッベ数(nd-1)/(nF-nC)と屈折率 ndの分布を一覧できます。
	- ・本図ではX軸のアッベ数について、スケールをプルダウ ンメニューにより倒置形(Reverse)(左の方の数値が大き い)としています。また、Tools/Option(Axis)より、横軸、 縦軸の範囲、軸表示をわかりやすいよう変換しています。

## 4. 高温特性補間機能を利用した検索 - ホウケイ酸塩ガラスの高温粘度 ホウケイ酸塩ガラスについて、700℃の粘度データを検索します

<マニュアル第 3 章 B、C.3、第 4 章 2、3.3 参照>

1) 検索条件設定 (特性(詳細)検索画面) → 検索実施

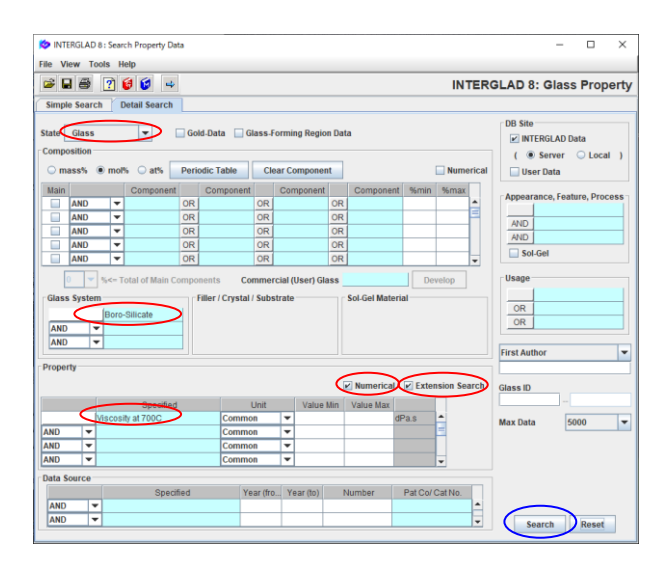

- ・ガラス状態は Glass とし、組成はガラス系の Boro-Silicate のみの選択とします。
- ・特性については、Viscosity at 700℃と設定し、数値 [Numerical]および拡張検索[Extension Search]チェッ クボックスにチェックを入れます。

2) 検索結果(特性検索結果画面)

| <b>File</b> | <b>Tools Help</b> | INTERGLAD 8: Data List of Property |                     |      |                          |                               |               |                            |                                    | $\Box$<br>$\times$ |
|-------------|-------------------|------------------------------------|---------------------|------|--------------------------|-------------------------------|---------------|----------------------------|------------------------------------|--------------------|
| $\div$      |                   | $B = 1$                            | A 编出量 (서) 공원 2 0 0  |      |                          |                               |               |                            | <b>INTERGLAD 8: Glass Property</b> |                    |
|             |                   | <b>Data Source List</b>            |                     |      |                          | Detail                        |               | Information                | Component                          |                    |
|             |                   | <b>Total Number</b>                | 1017                |      | Component Unit mol%<br>٠ | Delete                        |               | $+,-1,1$                   | Property                           |                    |
|             |                   | <b>Number of Sources</b>           | 205                 |      | Property Unit Common     | Undo                          |               | <b>Additivity Equation</b> | Structure                          |                    |
| Delete      | No.               | Glass No.                          | Data Source         | Year | Data Source<br>Number    | Viscosity at 700C<br>(dPa.s.) |               |                            |                                    |                    |
| □           | 1                 | G.102-000026                       | Glass Science and   |      | 1983 v. 056 p. 0125      |                               |               |                            |                                    | ۰                  |
| Ω           | $\overline{2}$    | GB04-004679                        | Handbook of Glass.  |      | 1986 v. 001 p. 0299      |                               |               |                            |                                    |                    |
| π           | 3                 | GB04-004680                        | Handbook of Glass.  |      | 1986 v. 001 p. 0299      |                               | 2.692E+01     |                            |                                    |                    |
| π           | 4                 | GB04-004681                        | Handbook of Glass.  |      | 1986 v. 001 p. 0299      |                               | $1.0E + 01$   |                            |                                    |                    |
| Ξ           | 6                 | GB04-004682                        | Handbook of Glass.  |      | 1986 v. 001 p. 0299      |                               |               |                            |                                    |                    |
| π           | 6                 | GB04-004683                        | Handbook of Glass   |      | 1986 v. 001 p. 0299      |                               |               |                            |                                    |                    |
| G           | $\overline{7}$    | GB04-004684                        | Handbook of Glass.  |      | 1986 v. 001 p. 0299      |                               |               |                            |                                    |                    |
| $\Box$      | 8                 | GJ05-005435                        | J. American Cerami. |      | 1980 v. 063 p. 0126      |                               | $2.0E+10$     |                            |                                    |                    |
| E           | 9                 | GJ05-010069                        | J. American Cerami. |      | 1974 v. 057 p. 0109      |                               |               |                            |                                    |                    |
| π           | 10                | GJ05-010070                        | J. American Cerami. |      | 1974 v. 057 p. 0109      |                               |               |                            |                                    |                    |
| Ξ           | 11                | GB05-010245                        | Handbook of Glass.  |      | 1986 v. 001 p. 0243      |                               |               |                            |                                    |                    |
| ū           | 12                | GB05-010246                        | Handbook of Glass.  |      | 1986 v. 001 p. 0243      |                               |               |                            |                                    |                    |
| п           | 13                | GB05-010247                        | Handbook of Glass   |      | 1986 v. 001 p. 0243      |                               |               |                            |                                    |                    |
| $\Box$      | 14                | GB05-010248                        | Handbook of Glass.  |      | 1986 v. 001 p. 0243      |                               |               |                            |                                    |                    |
| п           | 15                | GB05-010249                        | Handbook of Glass.  |      | 1986 v. 001 p. 0244      |                               | 1.622E+03     |                            |                                    |                    |
| Ω           | 16                | GB05-010250                        | Handbook of Glass.  |      | 1986 v. 001 p. 0244      |                               |               |                            |                                    |                    |
| п           | 17                | GB05-010253                        | Handbook of Glass.  |      | 1986 v. 001 p. 0244      |                               | $3.162F + 03$ |                            |                                    |                    |
| π           | 18                | GB05-010254                        | Handbook of Glass.  |      | 1986 v. 001 p. 0244      |                               |               |                            |                                    |                    |
| π           | 19                | GB05-010255                        | Handbook of Glass.  |      | 1986 v. 001 p. 0244      |                               | 1.514E+04     |                            |                                    |                    |
| π           | 20                | GB05-010256                        | Handbook of Glass.  |      | 1986 v. 001 p. 0244      |                               |               |                            |                                    |                    |
| Ξ           | 21                | GB05-010257                        | Handbook of Glass.  |      | 1986 v. 001 p. 0244      |                               | 2.188E+05     |                            |                                    |                    |
| Ω           | 22                | GB05-010259                        | Handbook of Glass.  |      | 1986 v. 001 p. 0244      |                               | 2.754E+06     |                            |                                    |                    |
| п           | 23                | GB05-010260                        | Handbook of Glass.  |      | 1986 v. 001 p. 0244      |                               | 2.692E+07     |                            |                                    | ٠                  |

## 3) データ補間

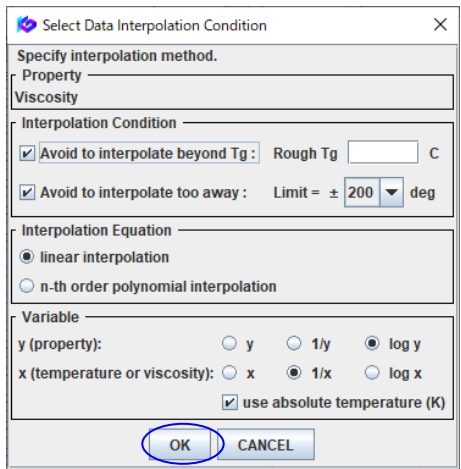

- ・検索結果として、高温粘度の数値データが登録されてい るすべての Boro-Silicate ガラスがリストアップされま す。1017 件。
- ・なお、特性中分類の Viscosity(100-1000℃)(太字)を選 択することでも 700℃の粘度データを含む検索が可能 となります。この場合、100~1000℃の広い温度範囲の 検索となります。
- ・この場合には、100-1000℃の粘度の数値データが1つ以 上登録されたガラスがすべてリストアップされます。 551 件。
- ・データ補間[INPOL]アイコンより開かれるデータ補間条 件設定画面で、補間条件を設定します。 本例ではデフォルト条件のままとし、 [OK]ボタンをク リックします。

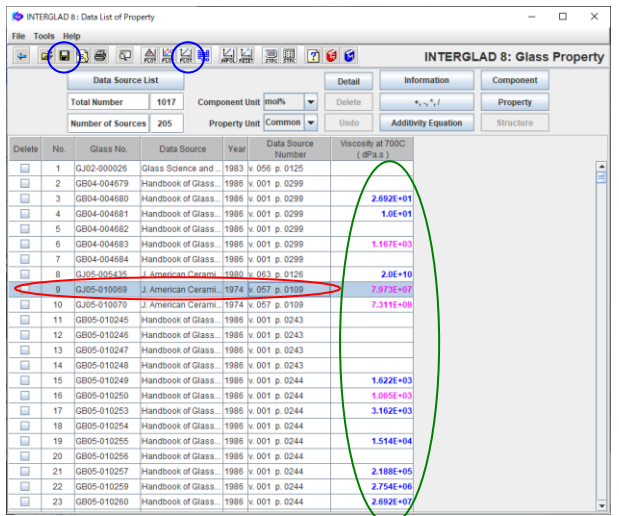

- ・内挿あるいは外挿により補間計算された 700℃のデータ が検索結果画面の表にピンク色の文字で表示されます。
- ・補間データが現われないガラスは、データが一つしかな いか、補間条件のデフォルト条件である 700±200℃の 範囲に補間の元となるデータが一つもないことにより、 補間計算ができないガラスです。
- ・Viscosity(100-1000℃)で検索した場合には、700℃以外 の温度についても補間計算がされます。
- ・補間計算した結果はファイル保存アイコンのクリックに より使用パソコンに保存できます(スタンダード版、CD フル機能版の場合に可能、インターネット版では不可)。

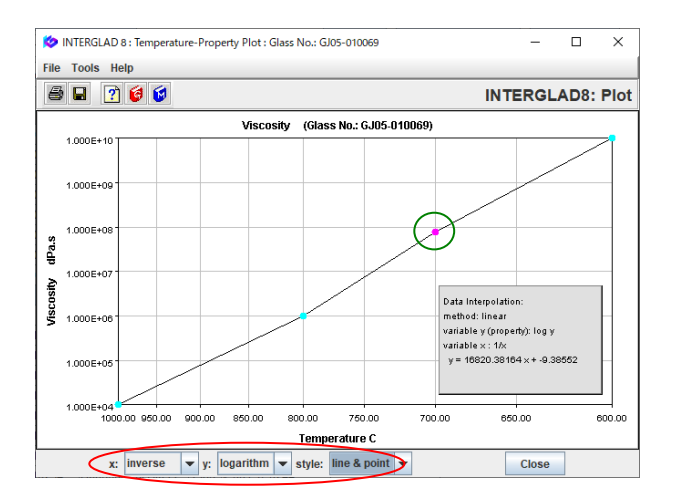

4) 温度-特性プロット

- ・検索結果画面で一つのガラスを選択し、温度-特性プロッ ト(右の PLOT)アイコンをクリックすると、温度特性プ ロットが表示されます。
- ・この XY プロットでは、補間データはピンク色の点で現 われます。プロット点のスタイル、軸形式も図下部のプ ルダウンメニューの指定により変えられます。
- ・粘度の場合、温度(X 軸)は温度℃の逆数(1/x)、粘度(Y 軸)は対数(logy)スケールがデフォルトとなっていま す。なお、デフォルト補間条件の場合、補間は温度を 絶対温度の逆数として計算します(左図)。

## 5. 商品検索 - FRP 用高強度ガラス繊維

### FRP 用の高強度ガラス繊維の市販名とそのガラスの詳細調査を行います

<マニュアル第 3 章 B、第 4 章 2 参照>

1) 検索条件設定 (特性(詳細)検索画面) → 検索実施

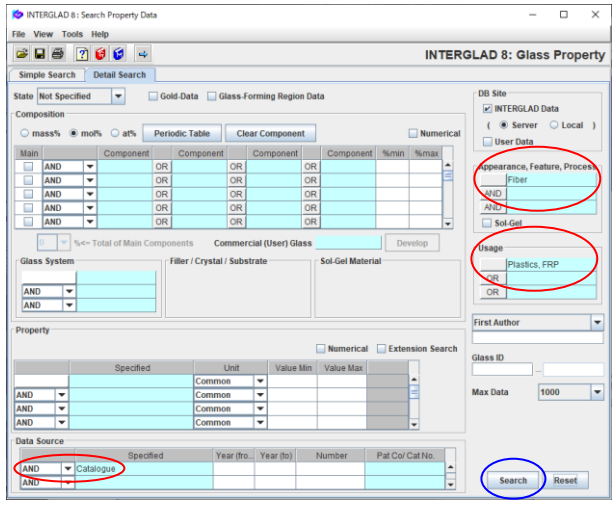

・外観・特徴・製法欄で

Appearance/Shape/Linear と展開し、Fiber を選択しま す。あるいは Keyword に Fiber と入力し、選択します。 ・用途欄で Material を展開し、Plastics, FRP を選択しま

す。あるいは Keyword に FRP と入力し、選択します。 ・出典欄で Catalogue を選択します。

## 2) 検索結果(特性検索結果画面)

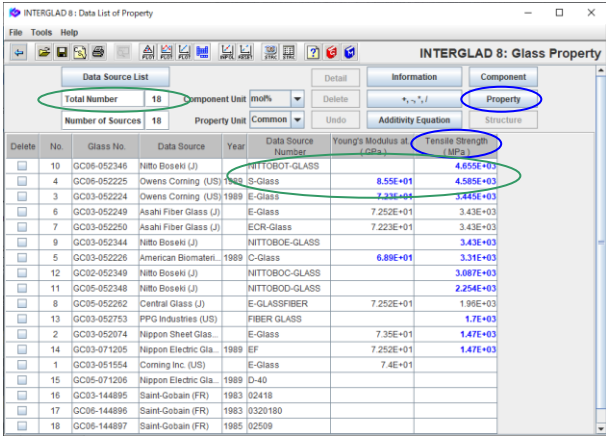

#### 特性選択小画面

#### Select Property  $\times$ Property E 010000 Mechanical, Physical 0510 Density at RT 0050 Shear Modulus 0070 Bulk Modulus 0060 Poisson Rati 0540 Young's Modulus at RT 0120 Tensile Strength 0172 Mohs Hardness 0180 Vickers Hardness (Typical) 0170 Vickers Hardness (Miscell) Select All Clear All Expand. Collaps.  $\mathsf{C}$  $OK$ **CANCEL**

### 3) 抽出ガラスの調査

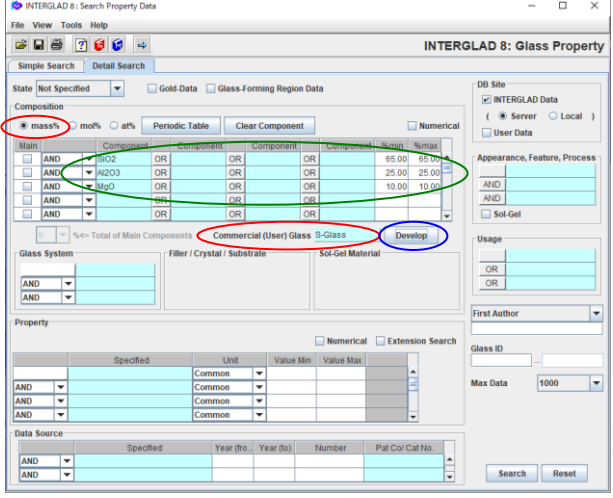

- ・18 件のガラスがリストアップされます。また出典欄より これらが 10 社のデータであることがわかります。
- ・[Property]ボタンをクリックして特性選択小画面を開き ます。
- ・特性項目より、高強度ガラス繊維として重要な引張強度 (Tensile Strength)とヤング率(Young's Modulus at RT) のチェックボックスにチェックを入れ選択し、これらの データをリストに表示します。
- ・引張強度でソートを行い、高低順に並べると、引張強度 が高いガラスがどのようなものかがわかります (NITTOBO T-Glass、S-Glass 等)。

- ・次に引張強度、ヤング率の高い S-Glass について詳しく 調べます。
- ・特性検索画面にもどり、[Reset]ボタンをクリックします。 [Commercial(User)Glass]欄で S/ S-Glass を選択し、組 成単位を mass%として組成展開[Develop]ボタンをクリ ックした後、検索を行います。この場合、出典欄は設定 しません。
- ・本例の場合、組成展開により成分の最大値、最小値が同 じ値になりますが、これは S-Glass と
	- して登録されたガラス組成に幅がないためです。
- ・検索結果画面に 9 ガラス(9 出典)が表示されます。組成 展開をしないで検索すると 3 件のみの抽出となり、組成 展開によりカタログデータ以外の雑誌等のデータも抽 出されたことがわかります。

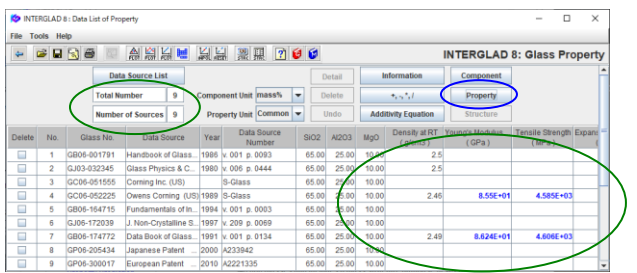

## 4) 周辺ガラスの調査

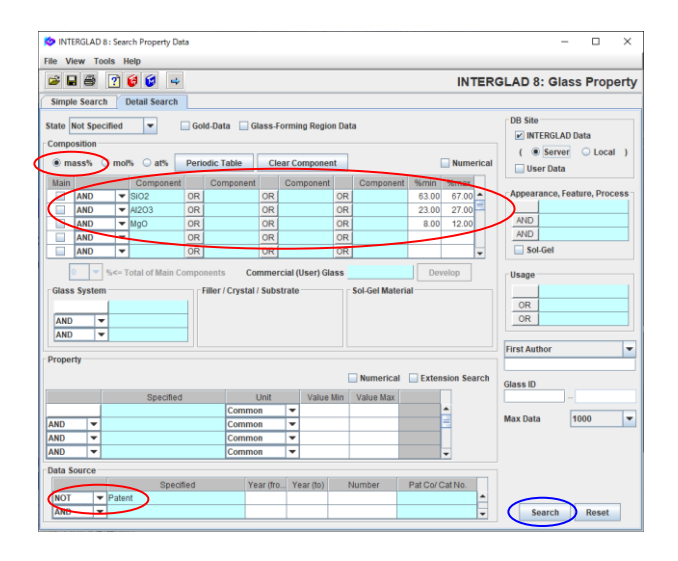

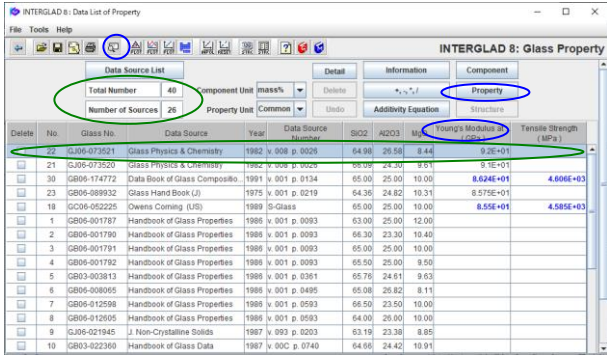

### 同一出典画面

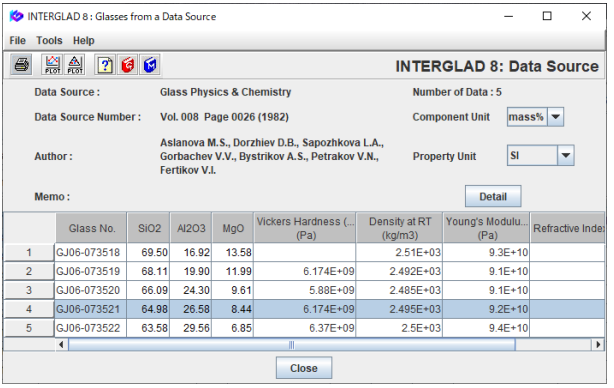

- ・この画面で[Property]ボタンより特性選択小画面を開き、 [Select All]ボタンをクリックして[OK]ボタンをクリッ クすることにより、登録されているすべての特性データ を表示することができます。
- ・さらに S-Glass の周辺のガラスに関する情報を集めま す。
- ・特性検索画面で S-Glass 組成成分のそれぞれ±2%の数 値を最小値、最大値に設定します。
- ・[Commercial(User)Glass]欄の S-Glass を消去します。
- ・出典欄を NOT Patent とします。

- ・40 ガラス(26 出典)のデータが抽出されます。なお、 出典に特許も含め、条件をつけない場合には 119ガラス (57 出典)となります。
- ・ 特 性検索結果画面の[Property]ボタンより引張強度 (Tensile Strength)とヤング率(Young'sModulus at RT)を表示し、ヤング率の値を高低順となるようソート します。これにより、S-Glass の周辺組成での機械的特 性を知ることができます。
- ・また、最もヤング率の高い GJ06-073521 ガラスの同一 出典画面を表示し(該当ガラスの行をクリックした上で 同一出典アイコンのクリックにより)、このガラスの出 典に記載されているすべてのデータ(この場合、5ガラ ス)を確認することができます。

## 特性予測(特性計算式)

## 6. 特定組成のガラスの特性予測 - ホウケイ酸塩ガラス

## ホウケイ酸塩ガラス (SiO2 40 mass%, B2O3 30%, Al2O3 10%, Na2O 10%, BaO 10%) の密度、熱膨張係数、 熱伝導率、屈折率を予測します

1) 密度の予測(特性計算式による特性予測画面)

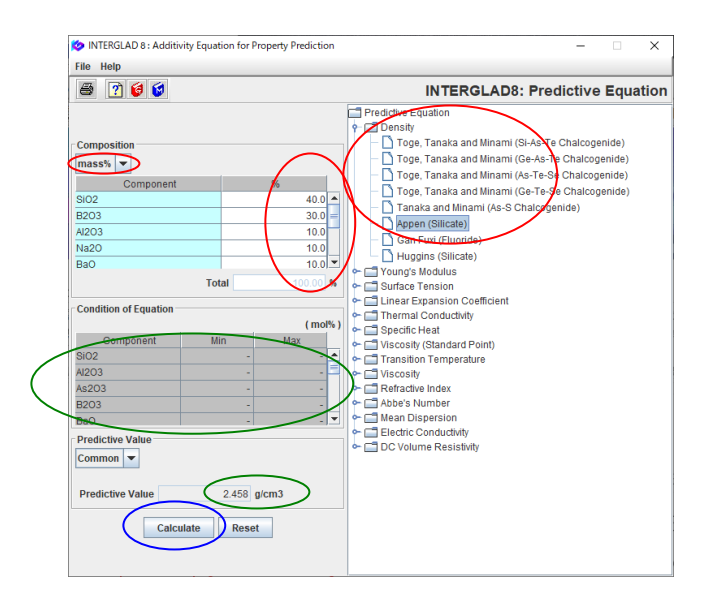

#### 2) 熱膨張係数の予測

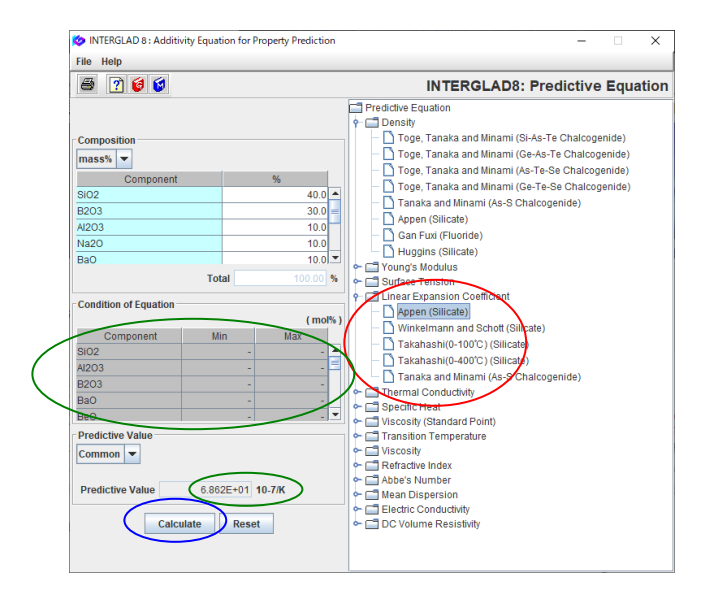

<マニュアル第 3 章 D.1、第 4 章 4.1、第 6 章 1 参照>

- ・Main 画面より[Property Prediction]ボタン、[Additivity Equation for Property Prediction]ボタンをクリックし て特性計算式による特性予測検索画面を開きます。
- ・ 画 面 右の特性計算式選択欄で Density を展開し、 Appen(Silicate)を選択します。
- ・左中段の Condition of Equation に、指定した計算式の 条件が現われるため、予測したい組成成分をすべて含む かどうかを確認します。
- ・[Composition]欄に必要成分を選択表示し、その数値を入 力します。成分名は[Ctrl]キーを押したまま成分をクリ ックすることにより、同時に複数の選択ができます。単 位は mass%とします。
- ・[Calculate]ボタンをクリックすると[Predictive Value] 欄に予測値 2.458 g/cm3が現われます。
- ・同組成の他特性を予測する場合、組成欄はそのままとし、 特性予測式のみを変えて計算することにより、次々に特 性予測ができます。
- ・特性予測式欄の Linear Expansion Coefficient を展開し、 Appen(Silicate)を選択します。
- ・[Calculate]ボタンをクリックすると 7[Predictive Value] 欄に予測値 68.62×10-7 /K が現われます。

## 3) 熱伝導率の予測

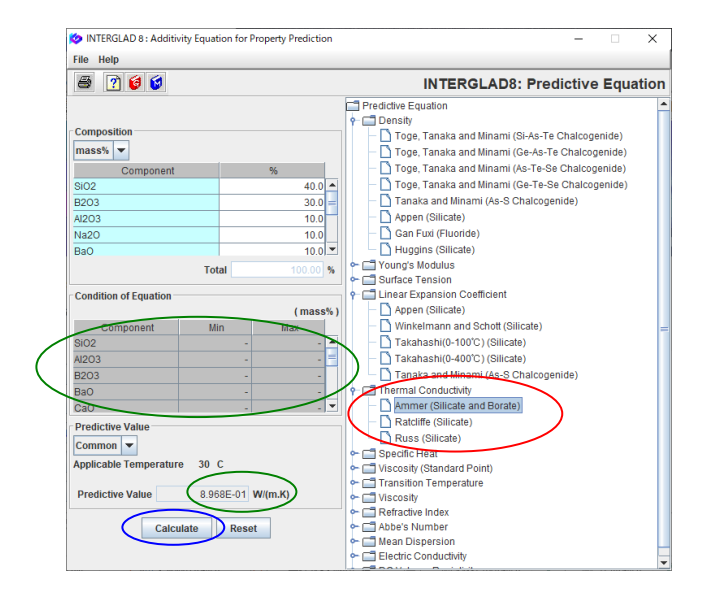

## 4) 屈折率の予測

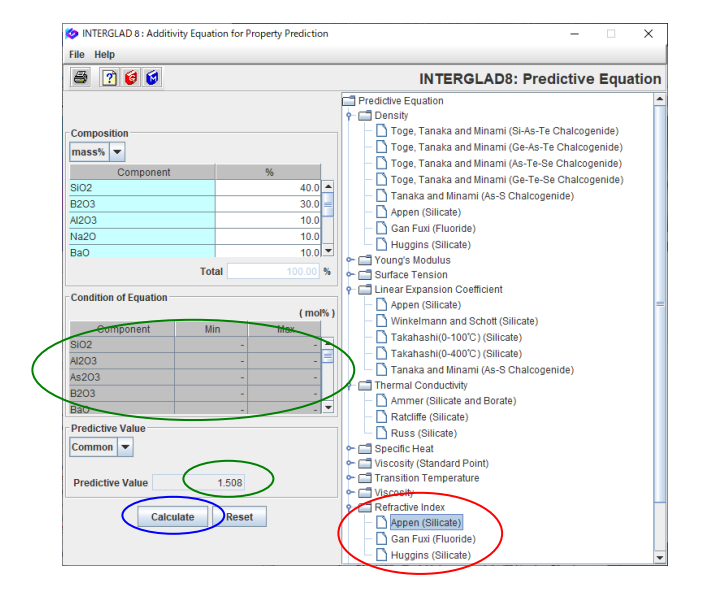

- ・特性予測式欄の Thermal Conductivity を展開し 、 Ammer(Silicate and Borate)を選択します。
- ・[Calculate]ボタンをクリックすると[Predictive Value] 欄に予測値 0.8968 W/(mK) (30℃)が現われます。
- ・本例の場合、Ratcliffe(Silicate)、Russ(Silicate)の式でも 計算でき、それぞれ、

0.8349 W/(mK) (0℃)、0.9256 W/(mK) (0℃)の予測値が 得られ、予測計算式による値を比較することができます。

- ・ 特 性 予 測 式 欄 の Refractive Index を 展 開 し 、 Appen(Silicate)を選択します。
- ・ Calculate ボタンをクリックすると[Predictive Value] 欄に予測値 1.508 が現われます。
- ・上記のように組成を決めれば、色々な特性について予測 値を計算することができますが、式により組成等の制限 があり、計算ができない場合も多々あります。

(第 6 章 1.特性計算式参照)

## 特性予測・組成最適化(重回帰分析)

## 7. 特性についての予測式の導出 - 亜鉛ケイ酸塩ガラスの密度 亜鉛ケイ酸塩ガラスの密度(室温)についての予測式(加成式)を導出します

<マニュアル第 3 章 D.2、第 4 章 4.2-4.5 参照>

1) 重回帰分析のための検索条件設定(重回帰分析検索画面)→ 検索実施

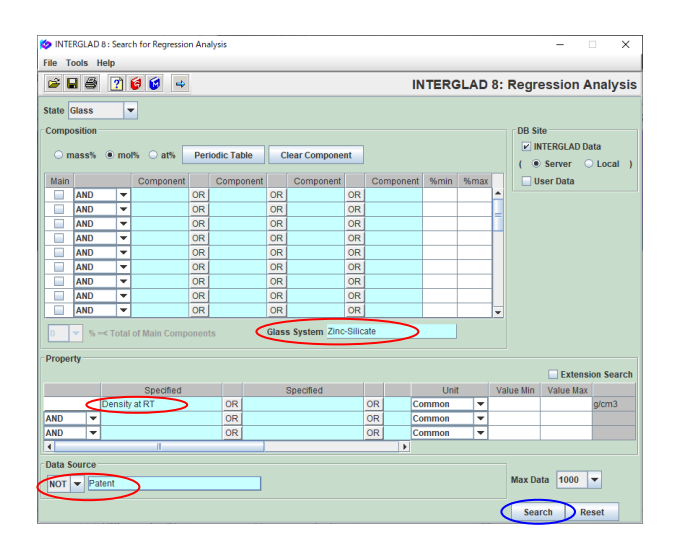

- ・Main 画面より[Property Prediction]ボタン、[Multiple Regression Analysis]ボタンをクリックして重回帰分析 検索画面を開きます。
- ・状態(State)はデフォルトの Glass のままとします。
- ・ガラス系として Zinc-Silicate、特性として Density at RT を選択し、出典は特許以外(NOT Patent) とします。
- 2) 検索結果(重回帰分析検索結果画面)→ 説明変数成分項選択(成分項選択小画面)

 $\overline{\mathbf{x}}$ 

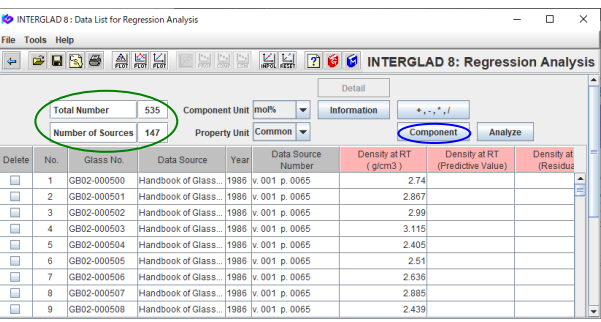

Select Component Term

Selectiion of 1-Component Terms

 $\triangleright$  Min. num. of glasses =  $\frac{1}{1}$ 

 $\boxed{\triangleright}$  Min. num. of glasses =  $\boxed{2}$ 

If necessary, change the following condition: Apply

Select All Component | Clear All Component Component Number of Glasses Max.

173

 $\frac{207}{30}$ 123

 $\begin{array}{r} \hline 73 \\ 33 \\ 177 \end{array}$ 

 $142$ 

475

28

BACK Next OK Cancel

% of total retrived glasse

85.000

50,000 25.000<br>30.000

38.200

30.000 40.000

35.000  $\frac{1}{45.000}$  $0.540$ 1.790  $\frac{1}{3}$  140 70.000

30.000

40.000 40.000  $0.000$ 

glasses to one compor

- ・535 件(147 出典)のガラスが抽出されます。
- ・[Component]ボタンより説明変数成分項選択 小画面を開き、重回帰式に使用する成分項を選択します。
- ・本例では最初に現われる 1 成分項選択小画面においてデ フォルト条件のままとし、[OK]ボタンをクリックします。
- ・これにより説明変数成分項は1成分項までとなります。 現われる[Question]ダイアログで成分項数を確認し、 [OK]ボタンをクリックします。

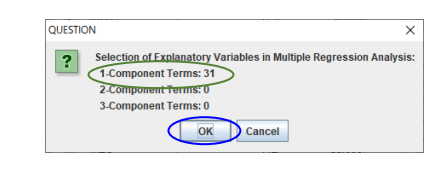

1成分項数:31

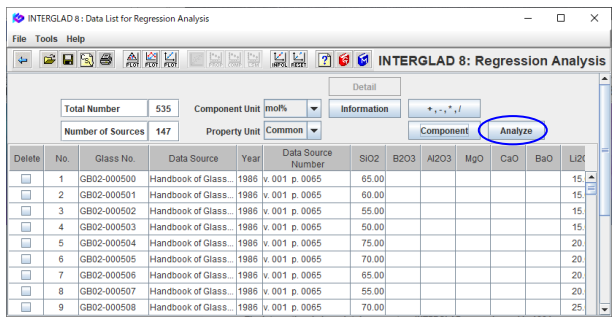

3) 重回帰分析実施(重回帰分析実行画面)

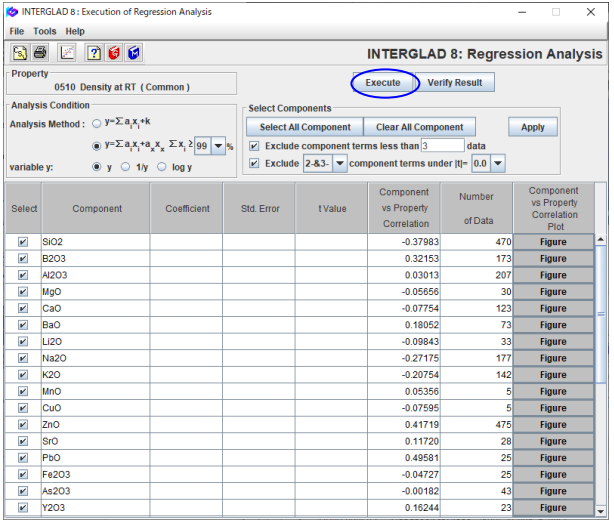

・[Analyze]ボタンをクリックし、重回帰分析実行画面へ移 行します。

- ・[Execute]ボタンをクリックし、重回帰分析を実行します。
- ・[Question]ダイアログ「組成が同じガラスデータが複数 あるため、重回帰分析ができません。最後のガラスデー タを分析対象とし、その他のガラスデータは分析対象外 としてよろしいですか」が現われるため、[OK]ボタンを クリックします。
- ・次に[Question]ダイアログ「選択した組成の値が全て同 じであるガラスデータが複数あるため、重回帰分析がで きません。以下、同上」が現われるため、[OK]ボタンを クリックします。

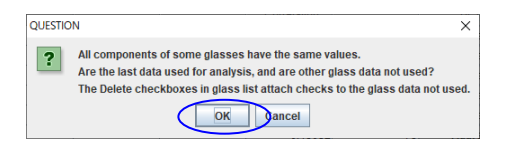

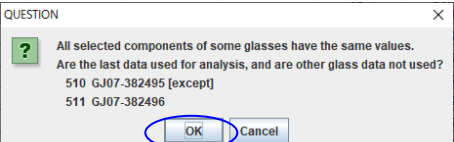

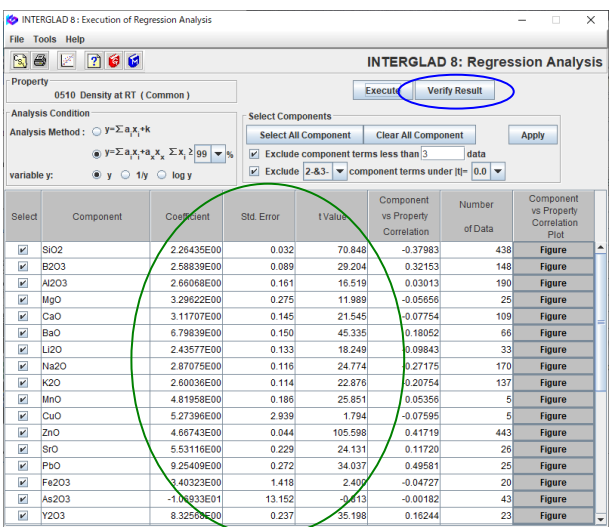

- ・重回帰分析実行画面に計算結果が表示されることを確 認します。
- ・[Verify Result]ボタンをクリックして重回帰分析検証画 面に移行します。

### 4) 重回帰分析結果の検証(重回帰分析検証画面)

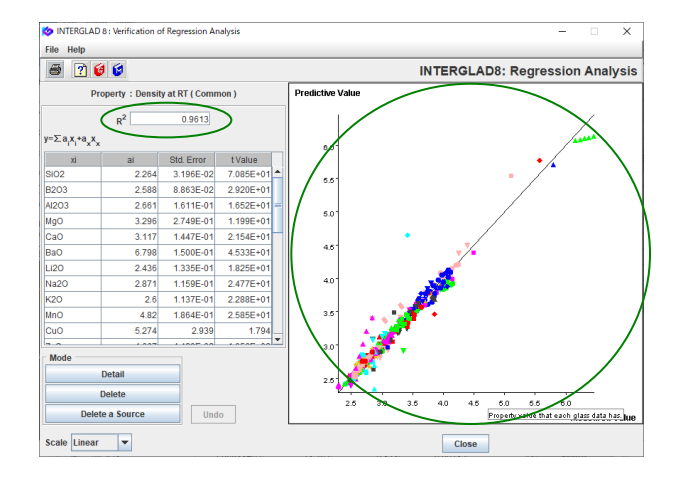

· 寄与率 R2が 0.9613と高く、実測値(収録値)と予測値 のプロットで y=x の直線よりのばらつきが小さいこと を確認します。(R2を 0.8以上とすることを推奨します)

### 5) t 値検定 再計算

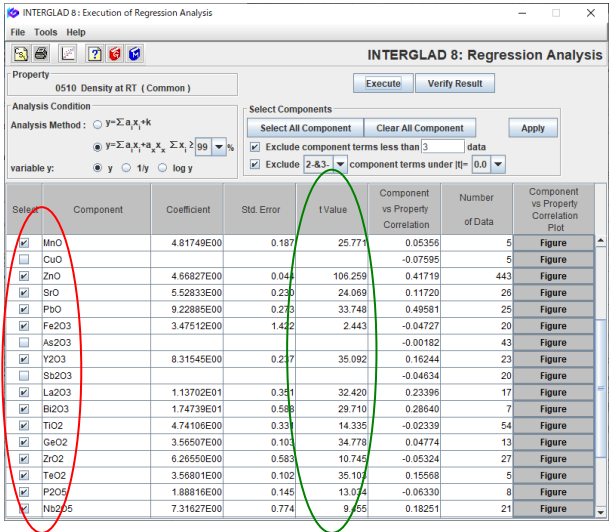

- ・重回帰実行画面に戻ってリストの t 値(絶対値)に低いも の(2未満等)があるかどうかを調べます。
- ・本例では CuO、As2O3、Sb2O3、Ho2O<sup>3</sup> の t 値の絶対値 が 2 未満となっています。まず 1 未満の As2O3、Sb2O3、 Ho2O<sup>3</sup> の[Select]チェックをはずし、[Execute]ボタン をクリックし、再計算を行います。次に 2 未満の CuO のチェックをはずし、もう一度再計算を行います。これ らの操作により 2 未満の t 値(絶対値)を持つ説明変数成 分項が重回帰式より除外されます。

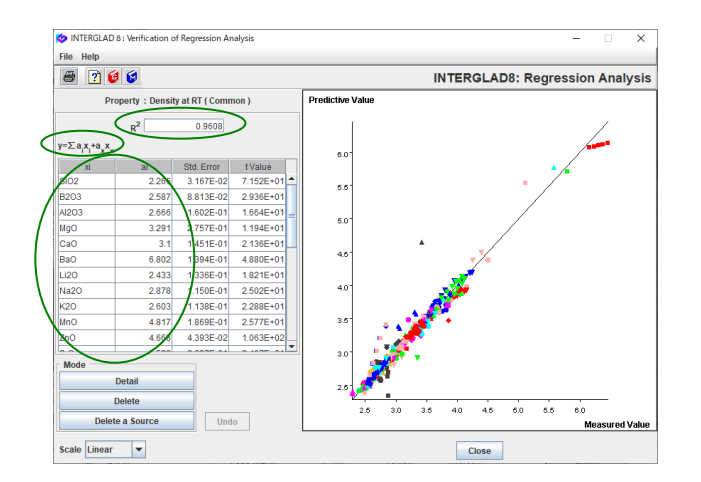

・再度、[Execute]ボタンをクリックして重回帰分析の検 証を行います。

R2がわずかに下がりましたが、依然 0.9608 と高いこと を確認します。

6) 予測式(重回帰式)完成

重回帰分析検証画面および重回帰分析実行画面に式および各成分項の係数が表示されます。 得られた重回帰式:

Density at RT  $(g/cm^3) = 2.266 \times (SiO_2) + 2.587 \times (B_2O_3) + 2.666 \times (Al_2O_3) + \cdots$ 

各成分:モル比率(その他以外、27 成分)

・重回帰分析検索結果画面でファイル保存アイコンにより分析結果(重回帰式を含め)を保存します。本保存は スタンダード版、CD フル機能版の場合に可能です。インターネット版ではできません。

## 8. 特性予測 ー 亜鉛ケイ酸塩ガラスの密度

## SiO2 60 mol%、Li2O 20 mol%、ZnO 20 mol%のガラスの密度(室温)を予測します

<マニュアル第 3 章 D.2、第 4 章 4.6 参照>

亜鉛ケイ酸塩系組成であるため、7.で導出した重回帰式を利用します。

1) 重回帰分析検索結果画面から特性予測画面を開く

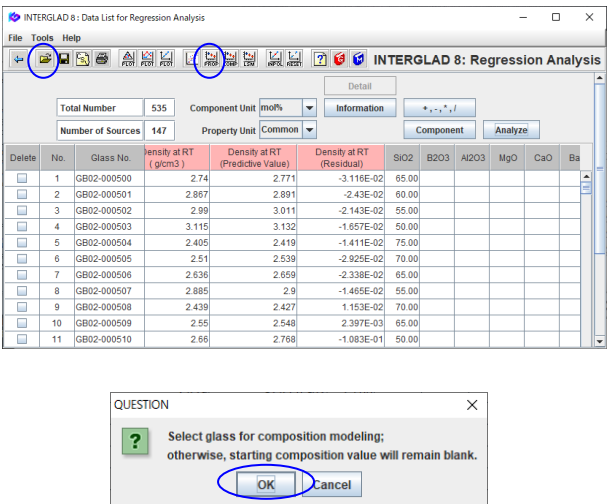

2) 特性予測画面で組成を入力し予測値を計算

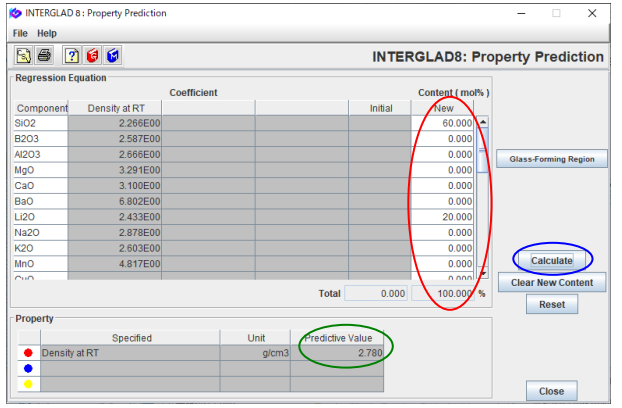

- ・3.1 の重回帰式が保存してある場合、任意の重回帰分析 検索結果画面を開き、[Open]アイコンより、保存した 検索結果画面を開きます。
- ・特性予測[PROP]アイコンをクリックすると、「モデル組 成を選択してください。…」との[Question]ダイアロ グが現われます。「OK]ボタンをクリックすると特性予 測画面が開きます。この画面の表でいずれかのガラスが 選択された場合には行のクリックによりその行がアク ティブ(水色)となる}、[Question]ダイアログは現われ ず特性予測画面が開きます。
- ・Content の New 欄に特性予測する組成成分値をインプ ットし、[Calculate]ボタンをクリックすると、特性値 が計算されます。
- ・密度予測結果:2.780 g/cm<sup>3</sup>
- ・なお、重回帰分析検索結果画面でいずれかのガラスが選 択された場合には、[Initial]欄および[New]欄にその ガラスの組成が表示されます。[New]欄を予測する組 成に書き換えて計算します。

### 9. 組成最適化 - 特定密度の亜鉛ケイ酸塩ガラス

## 亜鉛ケイ酸塩ガラスで密度(室温)が 2.6 g/cm3となる組成を設計します SiO2、Al2O3、CaO、Na2O、K2O、ZnO の 6 成分からなる組成とした場合

<マニュアル第 3 章 D.3、第 4 章 4.7 参照>

8.と同様に亜鉛ケイ酸塩系組成であるため、7.で導出した重回帰式を利用します。

1) 重回帰分析検索結果画面から組成最適化画面を開く

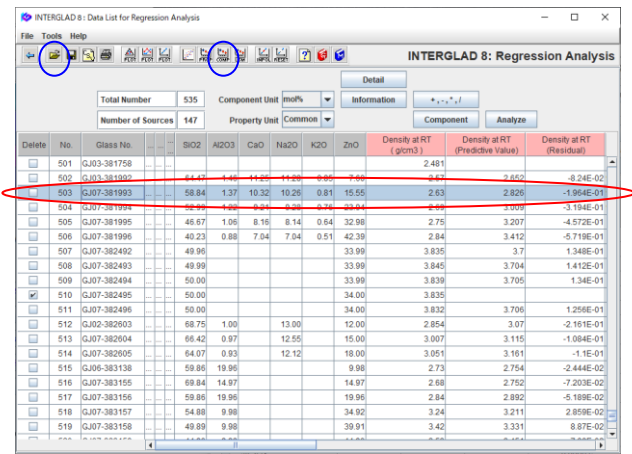

2) 組成最適化画面での組成設計(最適化)試行

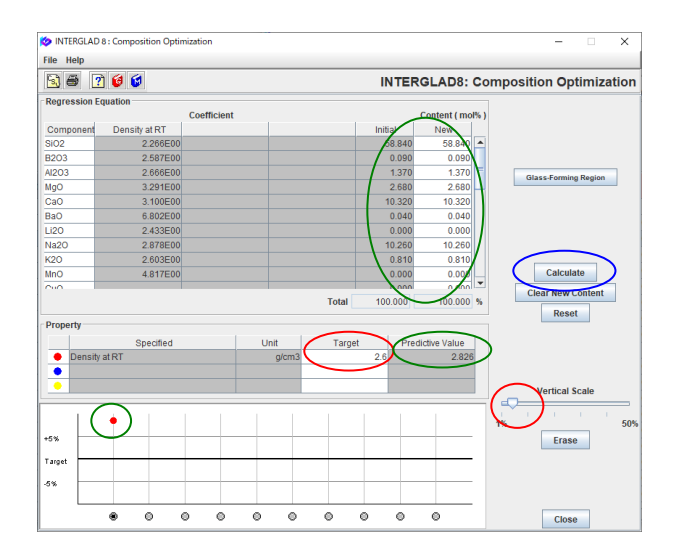

- ・重回帰分析検索結果画面を開き、[Open]アイコンより、 保存した 3.1 結果(検索結果画面)を開きます。
- ・左図の例では、目標組成の 6 成分欄および特性値欄(文 献値、予測値、その差)を左にドラックし、見易くして います。
- ・まず検索結果リストからモデル組成を選択します。モデ ル組成は目標成分を含み、特性値が目標値に近いものと します。本例の場合には、目標 6 成分を含み、密度 2.83 g/cm<sup>3</sup> の No.503 (GJ07-381993)をモデル例としてクリ ックし、アクティブ(水色背景)とします。
- ·組成最適化「COMP]アイコンをクリックすると、組成 最適化画面が開きます。
- ・組成最適化画面では、Regression Equation の Content (Initial と New)欄にモデル組成の成分値が表 示されます。
- ・密度目標値 2.6 を Property の [Target] 欄に イ ン プ ッ ト し 、[ Calculate ] ボ タ ン を ク リ ッ ク すると、[Predictive Value]欄にモデル組成の計算値が 現われます。また、画面の下部のグラフに、選択したモ デル組成の密度と目標値との違い(%)が赤色点で現わ れます。グラフ右の Vertical Scale の指標を左にドラッ グし(左端の 1%まで可能)、グラフの赤色点と目標値の 差を拡大して確認し易くします
- ・次に Content の[New]欄を高低にソートし、目標 6成 分に含まれない B2O3、MgO、BaO、Fe2O3の値を 0 に 修正します。

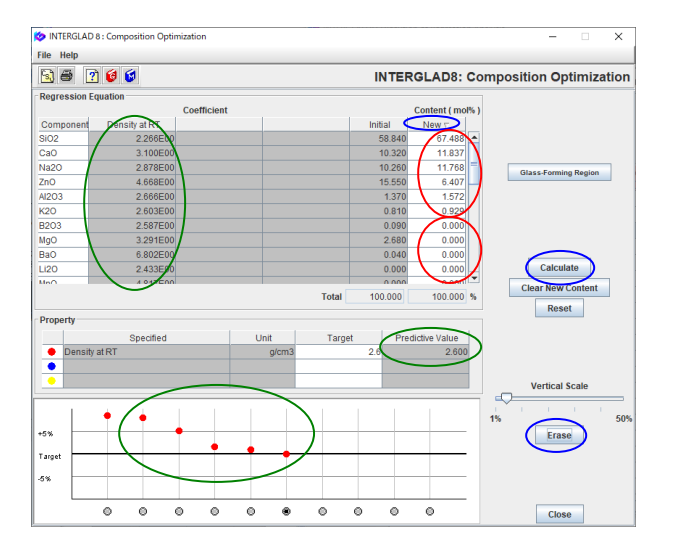

- ・[Calculate]ボタンをクリックすると[New]欄に記載 した組成 ( 100% に按分) の 特 性 値 が計算され、 [Predictive Value]欄に表示されます。また、グラフに も新たな赤色点が表れ、目標値との差を確認できます。 ・次に Content の[New]欄の値を修正し、再計算します。 この操作を繰り返し、特性値を目標値に近づけていきま す。赤色点が目標値から逆に離れる場合には、[Erase] ボタンを押し、赤色点と New 組成を元に戻します。成 分値の修正は、重回帰係数(Coefficient)の絶対値が大き い成分ほど、特性値の増減が比例して大きくなることを 考慮しながら行います。本例の場合には 6成分の中で重 回帰係数の大きい ZnO を少しずつ減らしていきます。
- ・最終的に本例では、下記の組成で Density at RT が 2.600 g/cm3となります。

 SiO<sup>2</sup> 67.49 mol%、Al2O<sup>3</sup> 1.57%、CaO11.84%、Na2O 11.77%、K2O 0.93%、ZnO 6.41%。

・なお、目標特性となる組成は一つではないため、ZnOの みでなく他の成分も変えて試行し、最適化します。

## 10. 組成最適化(自動計算)- 特定密度の亜鉛ケイ酸塩ガラス

## $9.$ と同じ課題で、亜鉛ケイ酸塩ガラスで密度(室温)が $2.6\,\mathrm{g/cm^3}$ となる組成を自動計算により設計します SiO2、Al2O3、CaO、Na2O、K2O、ZnO の 6 成分からなる組成とした場合

<マニュアル第 3 章 D.4、第 4 章 4.8、4.9 参照>

Ver. 8 より使用可能となった最小二乗法(LSM: Least Squares Method)を用いた自動計算により組成最適 化を行います。7.で行った重回帰分析検索結果を利用し、新しい重回帰式を作って計算します。

1) 重回帰分析検索結果(重回帰検索結果画面) → 説明変数成分項選択(成分項選択小画面)

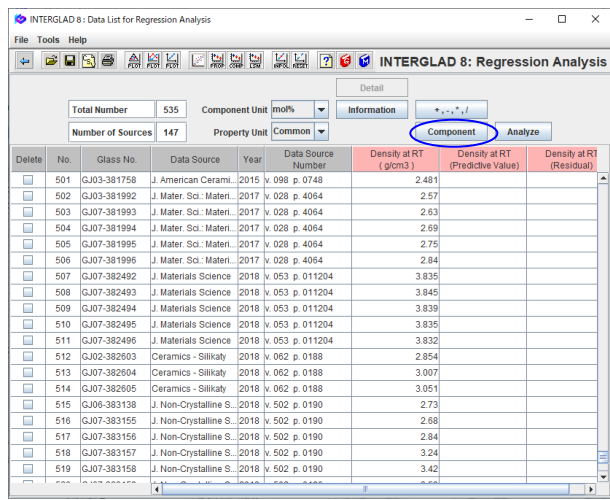

- ・[Component]ボタンより説明変数成分項選択 小画面を開き、目標とする 6 成分のみを重回帰式に 使用する成分項として選択します。
- ・この選択は、まず説明変数成分項選択小画面で[Clear All Component]ボタンをクリックし、その後、SiO2、Al2O3、 CaO、Na2O、K2O、ZnO の 6 成分のチェックボック スのみに✓を入れ直します。[OK]ボタンをクリックし、 現れる[Question]ダイアログで 1 成分項のみが6となっ ていることを確認します。

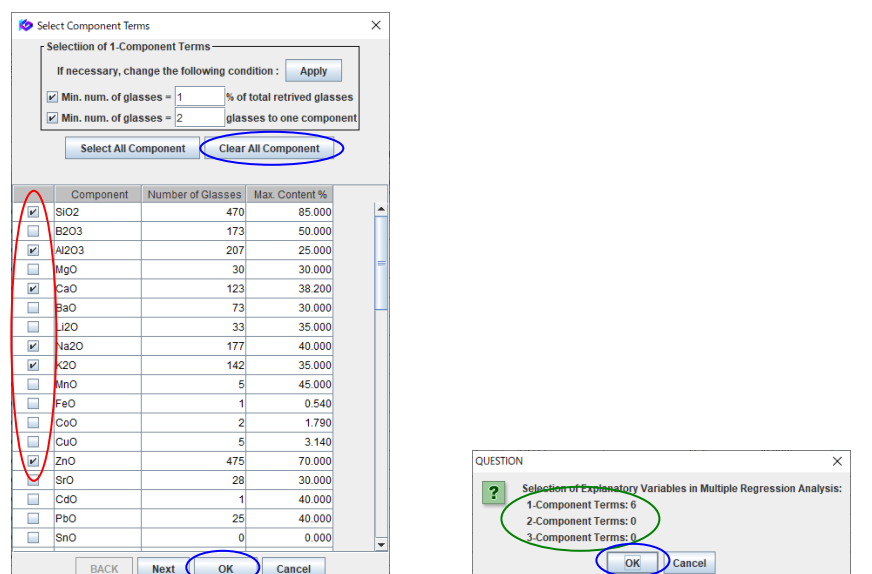

2) 重回帰分析実施(重回帰分析実行画面)

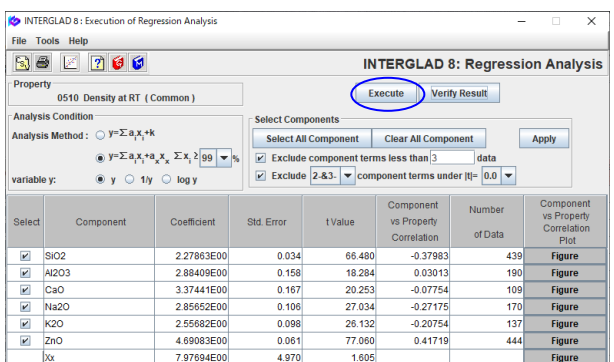

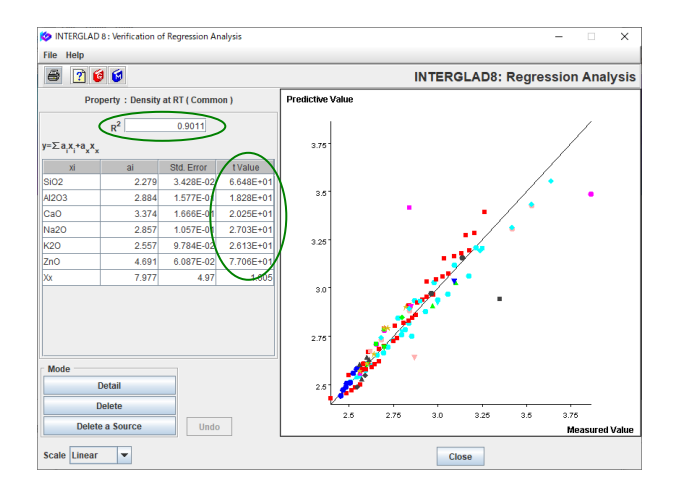

・[Execute]ボタンをクリックし、重回帰分析を実行します。 現れる[Question]ダイアログで[OK]ボタンをクリック します。

・計算が終わり重回帰分析実行画面の重回帰係数欄に数 値が表示された後、[Verify Result]ボタンをクリックし、 重回帰分析検証画面を開き、R2値を確認します。本例で は 0.9091 が得られ、t 値も 18.3 以上であるため、これ で重回帰式の完成です。

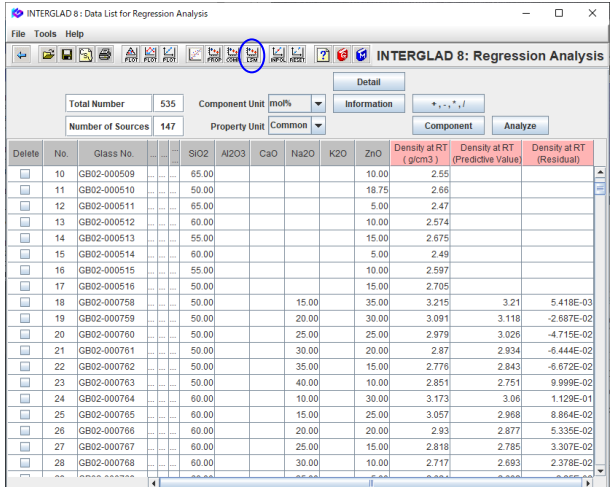

・重回帰分析検索結果画面に戻り、[LSM]アイコンをクリ ックし、組成最適化(LSM)画面を開きます。

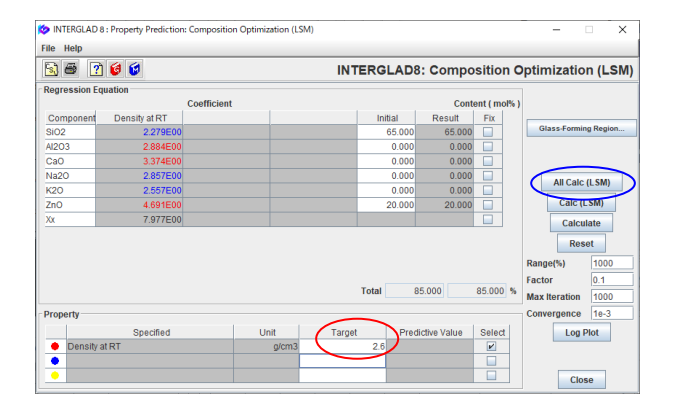

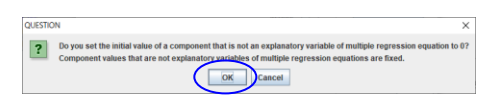

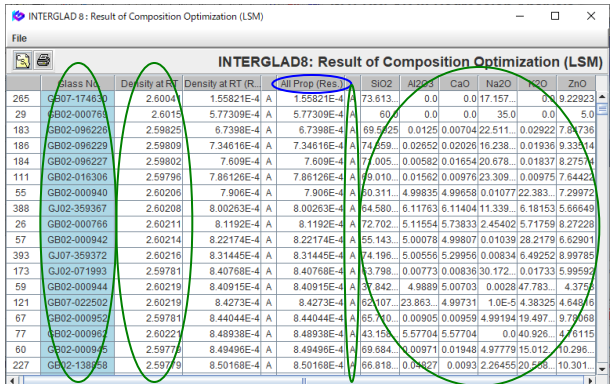

- ・Property の[Target]欄に目標値をインプットします(密 度 2.6 g/cm3)。
- ・[All Calc (LSM)]ボタンをクリックします。

- ・現れる[Question]ダイアログ(重回帰式の説明変数でな い成分の初期値を 0 にしますか。重回帰式の説明変数で ない成分値は固定されます)で[OK]ボタンをクリック します。
- ・自動計算が終わると、組成最適化(LSM)結果画面が表 示されます。
- ・表のタイトル行のターゲット値との差 All Prop(Res.)を クリックして差の小→大順にソートします。All Prop(Res.)欄の右隣り欄を見ると、本例ではターゲット 値との差が 0.1%未満の A ランクのガラス組成が 153種 類(ガラス No.の背景が青色)得られていることがわか ります。それぞれのガラスの最適化された成分値が右に 表示されます。
- ・最適化例を一つ挙げると、No.388(モデルガラス GJ02- 359367)の場合、下記の組成で Density at RT が 2.602 g/cm3となります。

 SiO<sup>2</sup> 64.58 mol%、Al2O<sup>3</sup> 6.12%、CaO 6.11%、Na2O 11.34%、K2O 6.18%、ZnO 5.67%。

・なお、7.で求めた重回帰式を使用して自動計算を行うこ とも可能ですが、その場合、27 成分の組成の最適化とな ります。

## 11. 特性予測 ー アルカリ土類ケイ酸塩ガラスのヤング率

### 下記の組成のアルカリ土類ケイ酸塩ガラスのヤング率(室温)を予測します

### SiO2 45%, Al2O3 12%, MgO 13%, CaO 20%, Y2O3 7%, TiO2 3% (mol%)

<マニュアル第 3 章 D.2、第 4 章 4.2-4.6 参照>

1) 重回帰分析のための検索条件設定(重回帰分析検索画面)→ 検索実施

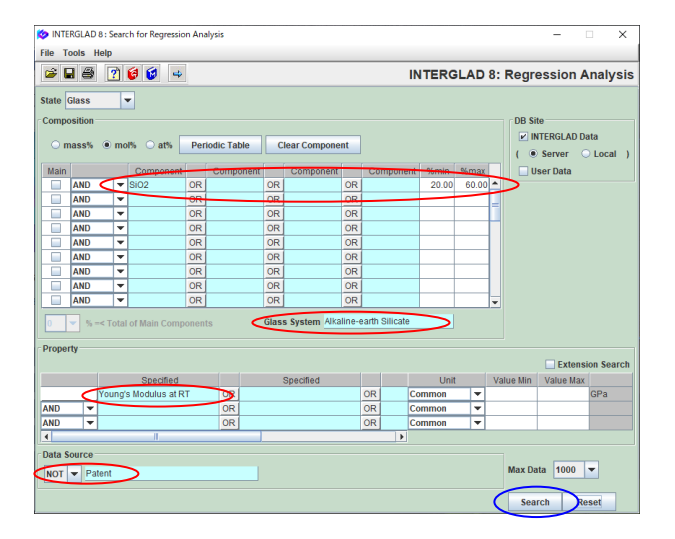

- ・組成の検索条件を 20≦SiO2≦80 mol%とし、Glass System を Alkaline-earth Silicate に指定します(組成 条件の設定には色々なケースが考えられます)。
- ・特性には Young's Modulus at RT を選択し、出典は特許 以外 (NOT Patent) とします。

2) 検索結果(重回帰分析検索結果画面) → 説明変数成分項選択(成分項選択小画面)

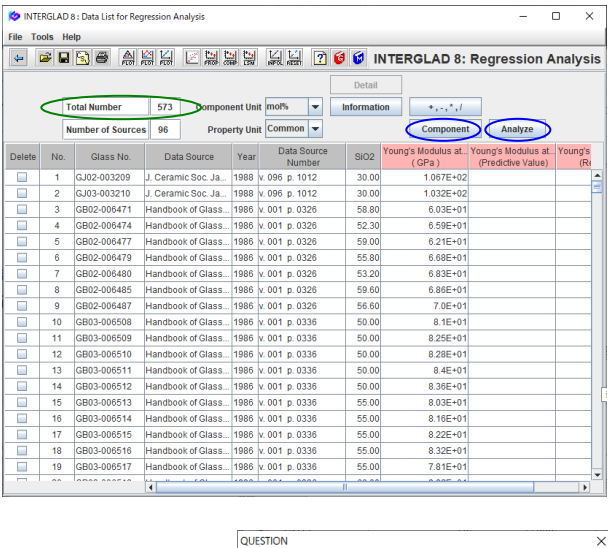

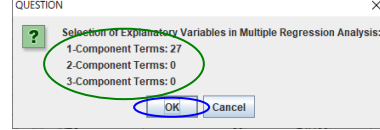

- ・573 件がリストアップされます。
- ・[Component]ボタンをクリックし、成分項選択小画面を 開きます。説明変数となる成分項は、1成分項のみとし ます。デフォルト条件により 27 成分が成分項となりま す。

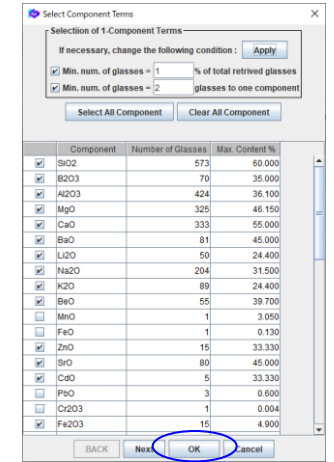

### 3) 重回帰分析実施(重回帰分析実行画面 → 重回帰分析検証画面)

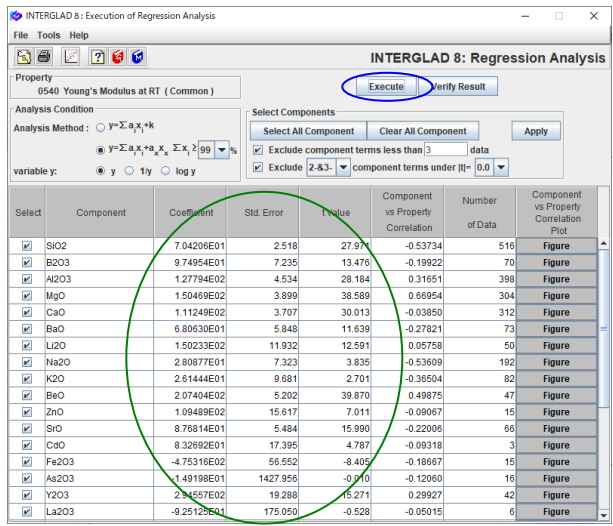

・[Analyze]ボタンをクリックすると、重回帰分析実行画面 が開き、[Execute]ボタンをクリックして重回帰分析を 実行します。[Question]ダイアログが現われ、[OK]ボタ ンをクリックすると、重回帰係数等が計算されて表示さ れます。

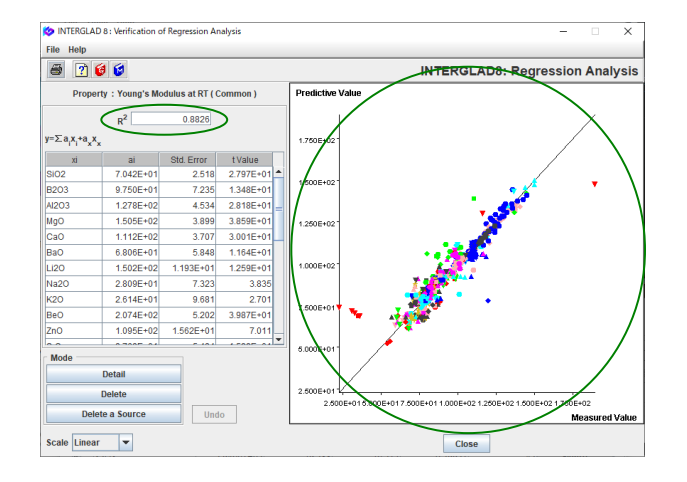

- ・[Verify Result]ボタンをクリックして検証画面を開き ます。寄与率 R2は 0.8826 となります。
- ・データに直線 y=x より離れた点もみられますが、R2が 0.8 以上となっているため、離れた点の影響は小さいと 考えられます。

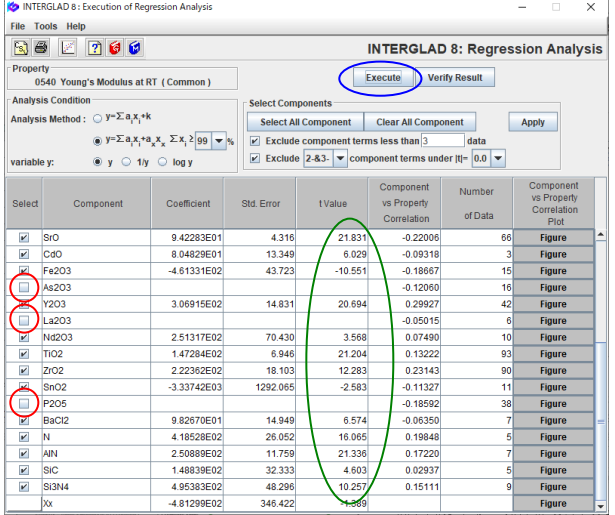

・重回帰分析検索結果画面で t 値を調べると、As2O3、 La2O3、P2O5で絶対値 2 より小さい値となっています。 そこでこれらの成分の左の選択チェックボックスのチ ェックをはずし、再度[Execute]ボタンをクリックして 重回帰分析を行います。この操作により、これらの成分 を成分項から除き、t 値がすべて 2 以上の成分項からな る重回帰式が得られます。

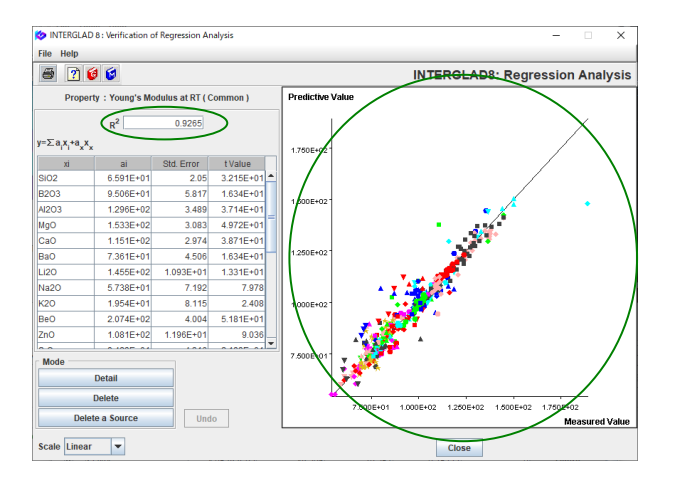

- ・検証画面を開いて寄与率 R2を確認すると 0.9265 となっ
	- ています。
- ・この重回帰式を使って特性を予測することとします。

## 4) 特性予測(特性予測画面)

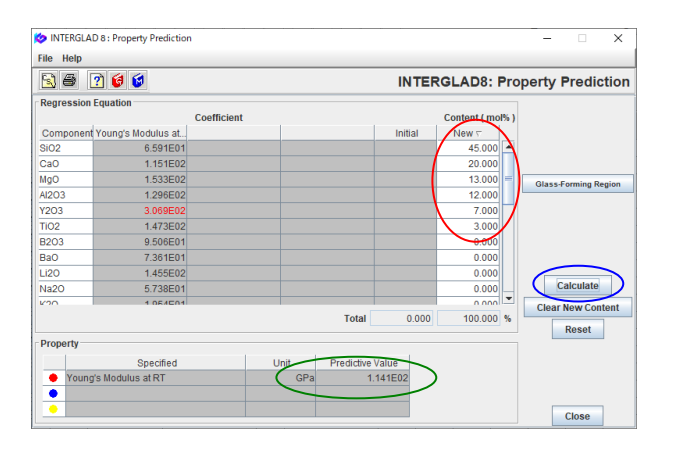

- ・重回帰分析検索結果画面に戻り、何もガラスを選択せず に特性予測の[PROP]アイコンをクリックします。現れ る[Question]ダイアログの[OK]ボタンをクリックし、特 性予測画面を開きます。
- ・Content の[New]欄に成分値(SiO<sup>2</sup> 45%, Al2O<sup>3</sup> 12%, MgO 13%, CaO 20%, Y2O3 7%, TiO2 3%) を入力し、 [Calculate]ボタンをクリックします。
- ・Property の[Predictive Value]欄にヤング率の予測値 114.1 GPa が表示されます。

# 12. 特性予測 (3 次式) - ホウケイ酸塩ガラスの密度 SiO2-B2O3-K2O 系組成(下記)のガラスの密度(常温)を予測します SiO2 40%, B2O3 30%, K2O 26%, CaO 3%, Al2O3 1% (mol%)

<マニュアル第 3 章 D.2、第 4 章 4.2-4.6 参照>

1) 重回帰分析のための検索条件設定(重回帰分析検索画面)→ 検索実施

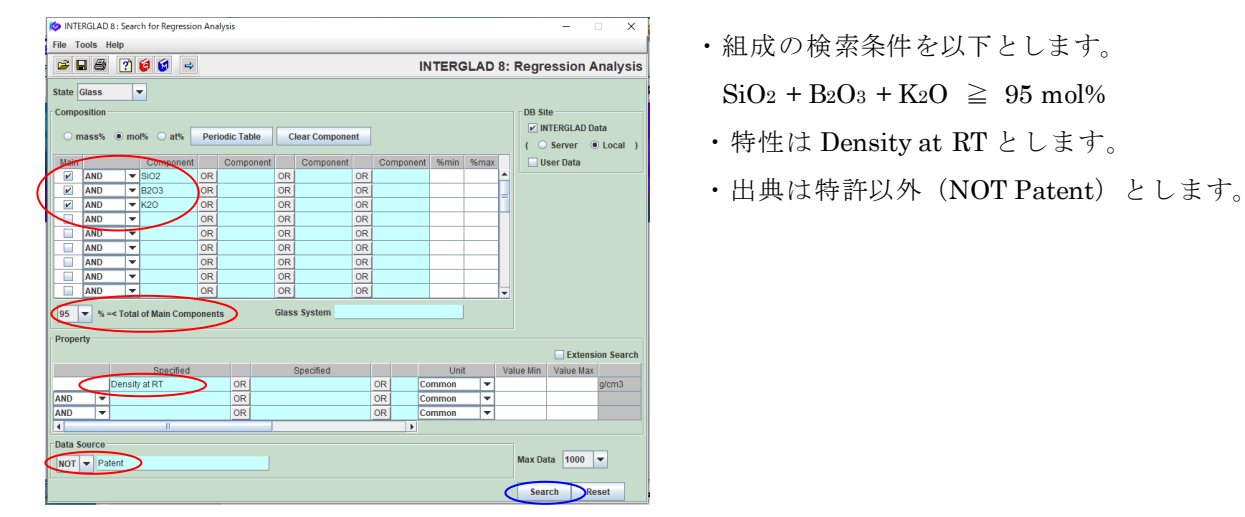

- ・組成の検索条件を以下とします。
- $SiO_2 + B_2O_3 + K_2O \geq 95$  mol%
- 
- 

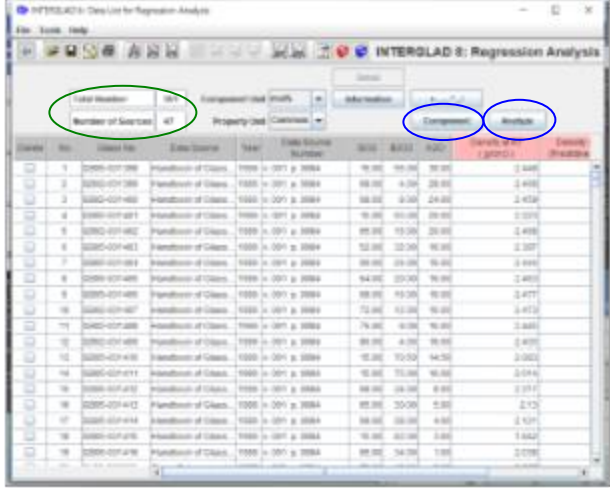

3) 重回帰分析 (1次式)

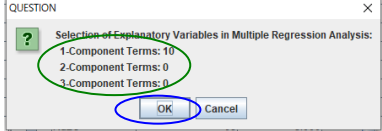

・351 件のガラスがリストアップされます。

- ・まず比較のために 1 次式による重回帰分析を行います。
- ・[Component]ボタンをクリックし、1 成分項の選択画面 で[OK]ボタンをクリックすると、10 個の 1 成分項が選 択されます。

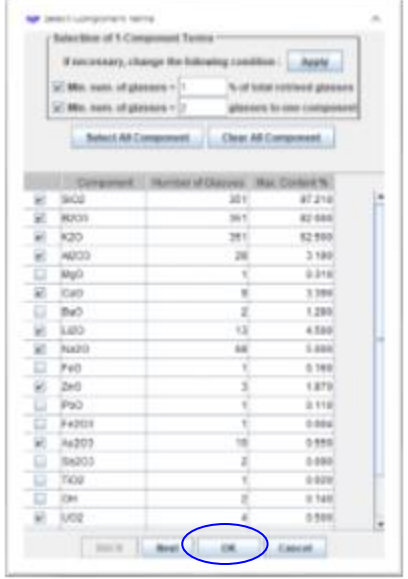

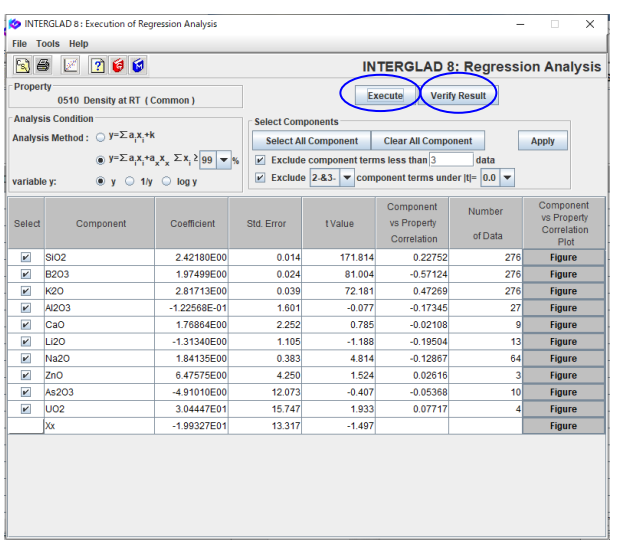

- ・[Analyze]ボタンをクリックして重回帰分析実行画面を 開きます。
- ・[Execute]ボタンをクリックして重回帰分析を実行し、 [Verify Result]ボタンをクリックして検証画面を開くと、 寄与率 R2が 0.5806 と低いことがわかります。

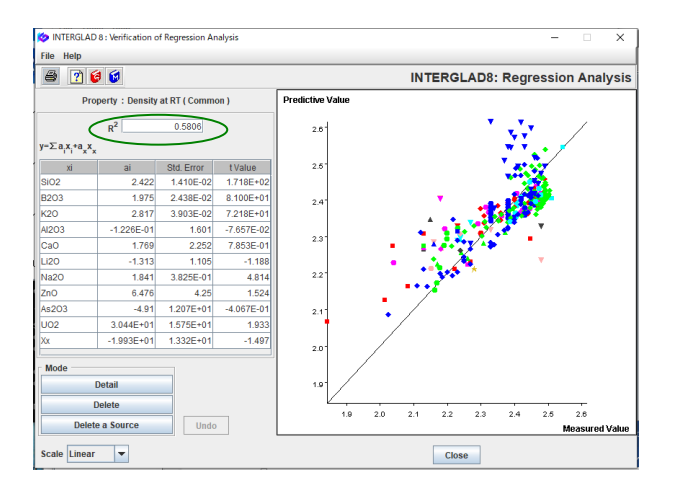

## 4) 重回帰分析 (3次式)

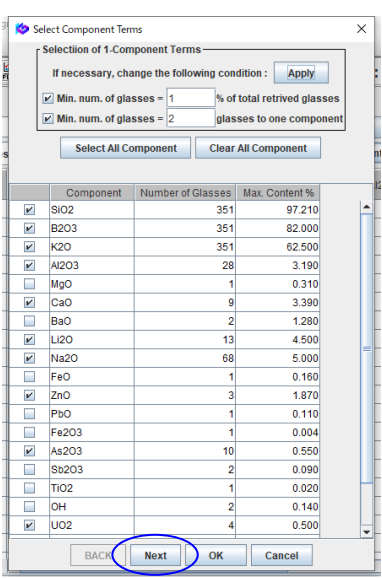

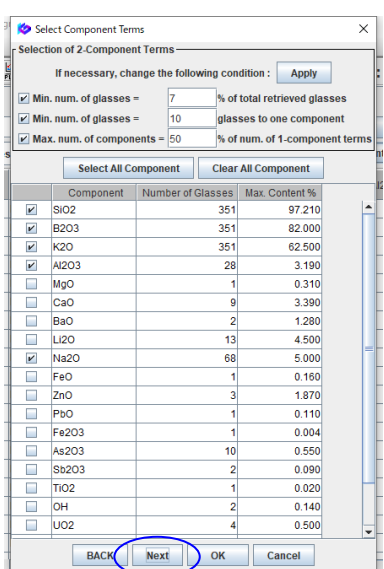

ŀ

・重回帰分析検索結果画面に戻り、成分項の 選択を 3 成分項までデフォルト条件のま ま選択すると、1 成分項:10、2成分項: 10、3 成分項:1 の成分項数となります。

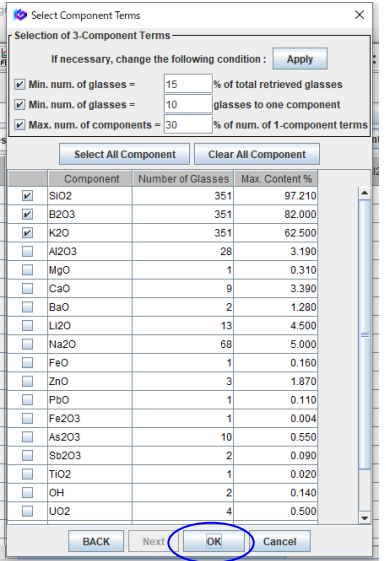

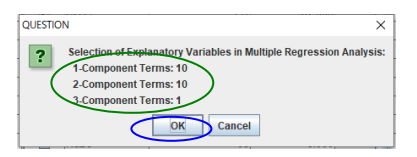

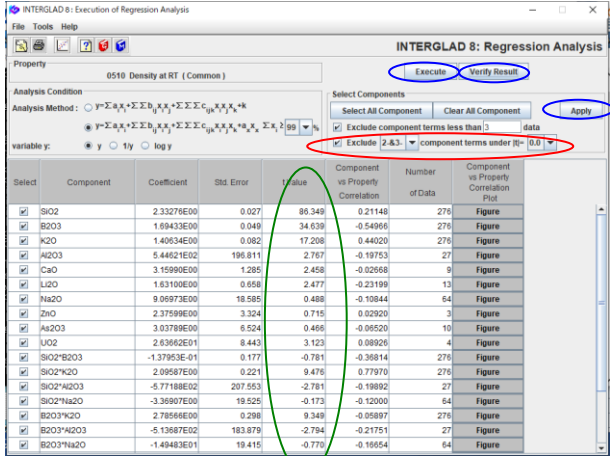

INTERGLAD 8 : Verification of Re File Help  $976$ **INTERGLAD8: Regression Analysis** operty: Density at RT ( Common )  $\underbrace{\left\langle \underbrace{\mathbf{R}^2 \left[ \hspace*{.2cm} \dots \hspace*{.2cm} \text{0.8848}}_{\mathbf{0.8848}} \right\rangle \hspace*{-0.2cm} \right.}_{\mathbf{L}^2 \times \mathbf{L}^2 \times \mathbf{L}^2 \times \mathbf{L}^2 \times \mathbf{L}^2 \times \mathbf{L}^2 \times \mathbf{L}^2 \times \mathbf{L}^2 \times \mathbf{L}^2 \times \mathbf{L}^2 \times \mathbf{L}^2 \times \mathbf{L}^2 \times \mathbf{L}^2 \times \mathbf{L}^2 \$  $^{2.6}$  $\sim$ ai $\sim$ Std. Error 2333 2.702E-02 8.835E+<br>
3.832 2.702E-02 8.835E+<br>
3.406 8.772E-02 1.721E+<br>
5.446E+02 1.721E+<br>
5.446E+02 1.721E+<br>
3.16 1.285 2.4<br>
1.631 6.85E-01 2.74<br>
1.631 6.85E-01 2.4  $\overline{2}$  $\begin{array}{r} 3.464E+01 \\ 1.721E+01 \\ \hline 2.767 \\ 2.458 \\ \hline 2.477 \\ \hline 4.880E-01 \end{array}$  $\overline{2}$  $\overline{2}$  $4.880E-0$ <br>7.148E-01  $1.859E+01$  $\begin{array}{r} 9.07 \\ 2.376 \end{array}$  $\begin{array}{r}\n 3.324 \quad 7.148\text{E-01} \\
 \hline\n 6.524 \quad 4.656\text{E-01} \\
 \end{array}$  $\overline{2}$ 6203 3.038 2.637E+01 8.443 3.123<br>-1.380E-01 1.767E-01 -7.807E-01  $-$ <br> $102*$ B203 Mode — Detail **Delete Delete**  $1.9$  $\overline{2.0}$  $2.1\,$  $\overline{22}$  $\frac{1}{2.3}$  $\overline{2.4}$  $\n **U**ndo$ Delete a Source Measured Va Scale Linear  $\qquad \qquad \blacktriangledown$  $Clos$ 

- ・重回帰分析実行画面で重回帰分析を行い、検証画面を開 くと R2が 0.8848 となっており、良好な値であることが わかります。
- ・しかし、重回帰分析実行画面で t 値を調べると、絶対値 が 1 未満の成分項が 7 あります(1 成分項 3、2 成分項 4、3 成分項 0)。

- ・そこで重回帰分析画面の右上[Select Component]欄の 3 行目のはい最小値設定欄で、下記の手順により、はの 小さい成分項の除去・重回帰分析実行を繰り返します。 (一度に除去せず、少しずつ行います)
	- ① 2,3 成分項  $|t|=1.0$  より小を削除して計算 ('2-&3-'と'1.0'を選択して[Apply]ボタンをクリックし、 [Execute]ボタンをクリックします)
	- ② all 成分項 $|t|=1.0$  より小を削除して計算
	- 3 再度、all 成分項 $|t|=1.0$  より小を削除して計算
	- 以上の結果、 t はすべて 1 以上となり、R2 は 0.8759
	- となります。これで重回帰式が完成します。

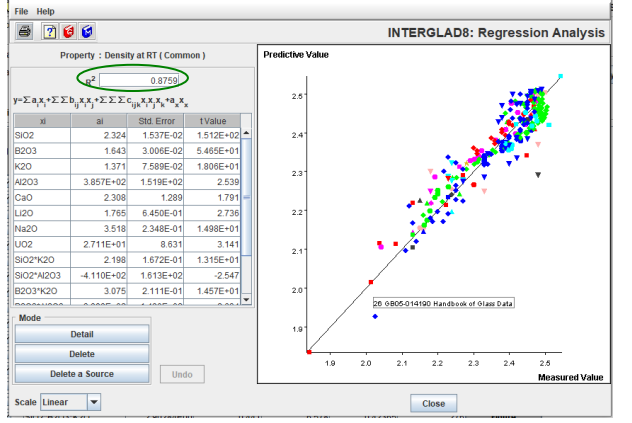

INTERGLAD 8: Verification of Re

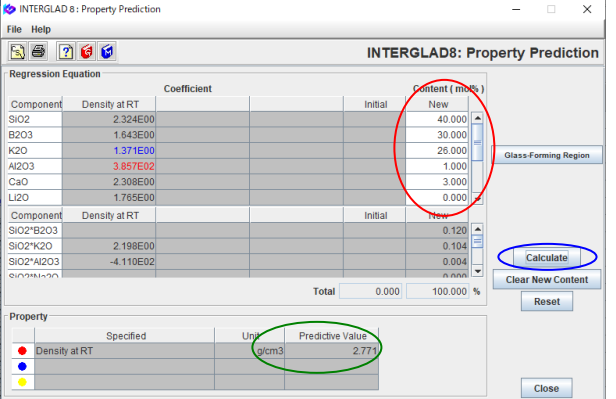

- ・重回帰分析検索結果画面に戻り、特性予測[PROP]アイ コンから特性予測画面を開きます。
- ・[Regression Equation]欄の[Content New]欄に SiO2 40 mol%, B2O<sup>3</sup> 30%, K2O 26%, CaO 3%, Al2O<sup>3</sup> 1%を入力 し、[Calculate]ボタンをクリックします。
- ・特性欄の予測値に密度 2.771 g/cm3が計算されて表示さ れます。

## 構造データの検索と解析

## 13. 組成と構造の相関調査 - SiO<sub>2</sub>量と架橋酸素(Bridging Oxygen)の割合

<マニュアル第 3 章 E、第 4 章 5 参照>

- INTERGLAD 8 : Search S File Tools Help **INTERGLAD 8: Glass Structure** tate Not Specified v **DB** Site<br>MINTERGLAD Data  $\frac{1}{2}$  mass%  $\bullet$  mol%  $\circledcirc$  at% Periodic Table  $O$  Local  $\frac{1}{2}$   $\frac{1}{2}$   $\frac{1}{2}$   $\frac{1}{2}$   $\frac{1}{2}$   $\frac{1}{2}$  $\frac{1}{1}$  $\begin{array}{|c|c|c|}\hline \text{AND} & \rightarrow \\ \hline \text{AND} & \rightarrow \\ \hline \end{array}$  $\Box$  XPS  $E$ **NAME:**<br>Neutron MATE:<br>Meutron MATE:  $\Box$  X-ray Moessbauer NPS<br>Calc (MO,MD,etc) Other Data Source 1000 **Max Data**  $\overline{\phantom{a}}$ First Author V Search Reset
- ・構造の[Description]欄に Bridging Oxygen Information の Bridging Oxygen 中 の BO/[totalO] を 指 定 し 、 [Element]欄に Si-O-Si を指定します。

2) 検索結果(構造検索結果画面)

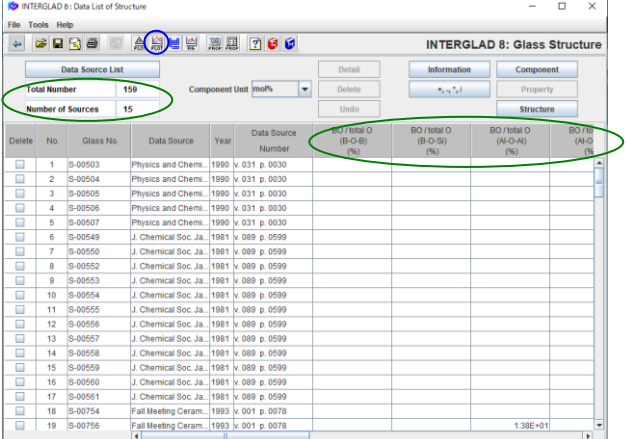

- ・159件のガラス(出典15件)がリストアップされます。
- ・Si-O-Si のみでなく、Al-O-Al、Si-O-B、Si-O-Al 等の[元 素-O-元素]のデータもリストに表示されます。

1) 検索条件設定(構造検索画面) → 検索実施

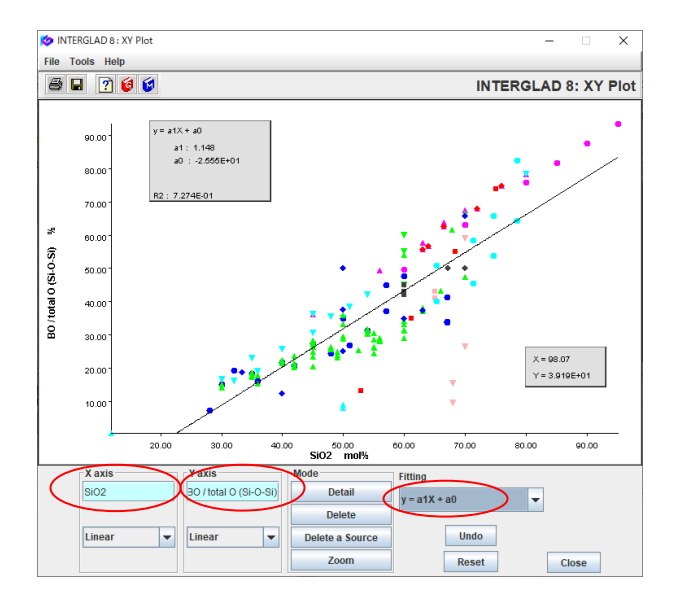

1) 検索条件設定(構造検索画面) → 検索実施

 $\frac{OR}{OR}$ 

- ・SiO2量-BO/[total O](Si-O-Si)の XY プロットを表示し ます。また本例ではフィッティング曲線の一次式を選択 しています。
- ・組成を指定していないため、各種の成分を含みますが、 SiO2量の増加により、架橋酸素量が増える傾向がわかり ます。

## 14. 構造因子間の相関調査 ー アルカリケイ酸塩ガラスの Q2 と非架橋酸素(NBO)割合

 $C$  Local

1000  $\overline{\phantom{a}}$ 

Reset

MINTERGLAD Dat  $\overline{() \circ \text{Server}}$ <br>User Data

<マニュアル第 3 章 E、第 4 章 5 参照>

- **INTERGLAD 8: Glass Structur** ・ガラス系を Alkali Silicate に指定します。
	- ・構造情報として Bridging Oxygen Information の Qn Distribution 中の Q2/totalX、および Bridging Oxygen 中の NBO/ [totalO]を指定します。

#### ible \_\_ \_\_ Lum<br>\_\_ XPS \_\_\_ ESR  $\Box$  X-ray han <mark>MMR</mark><br>tron <mark>MA</mark>XAFS  $\blacksquare$  Not Data Sour<br>AND  $\overline{\phantom{0}}$ Max Data

OR<br>OR<br>OR<br>OR

2) 検索結果(構造検索結果画面)

INTERGLAD 8 : Search Structure D 

ate Not Specified v

 $mass\%$   $\qquad$  mol<sup>k</sup>

AM AM ...

First Author V

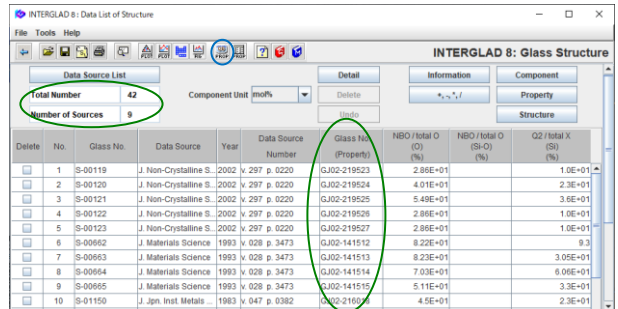

- ・42件のガラス(出典9件)がリストアップされます。
- ・[Search Property DB]アイコンをクリックして対応する 特性データの Glass No.を表示します。

3) Q2 と NBO の相関 (XY プロット画面)

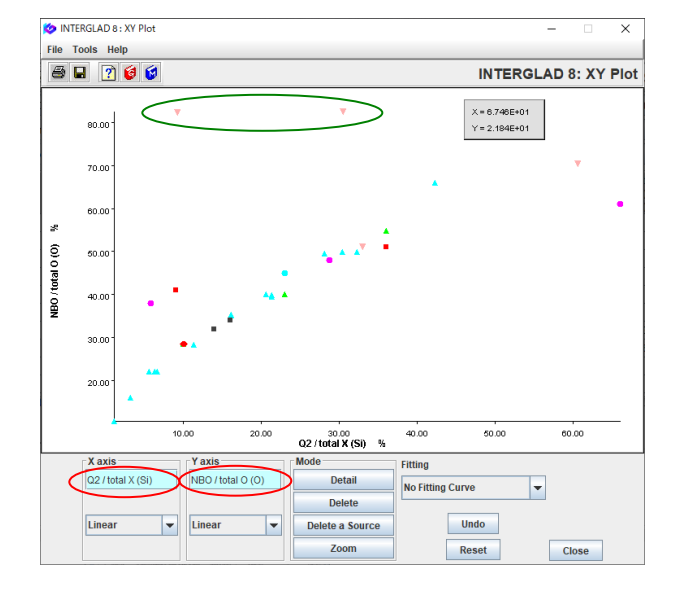

 $y = a1X + a$ a1: -5.387E-01<br>a0: 5.370E+0

30.00 40.00<br>Q4 / total X (Si) %

Deta

Delete

Delete a Source Zoom

 $50.00$ 

 $y = a1X + a0$ 

 $60.00$ 

 $\boxed{\quad$  Undo

Reset

) -

70.00

Close

INTERGLAD 8: XY Plot

 $X = 8.043E + 01$ <br> $Y = 2.114E + 01$ 

INTERGLAD 8 : XY Plot File Tools Help 

60.0

 $30.0$ 

 $20.0$ 

 $Q$ 4/total X (

Linear

 $10.00$ 

 $\left\vert \mathbf{v}\right\vert$  Linear

 $20.00$ 

Ŀ

NBO/total O(O)  $40.0$  ・Q2/totalX(Si)-NBO/ [totalO](O)の XY プロットを表示 します。

・Q2の増加と共に NBO 割合も増加しており、ほぼ比例関 係にあることがわかります。なお、この関係からはずれ た位置にある 2 点のガラスは特性詳細画面を調べると (構造検索画面で該当するガラス行をクリックし、

[Detail Data of Property]アイコンをクリックし て詳細画面を開く)、いずれも急冷したガラスであるこ とがわかり、これが他のガラスと同じカーブに乗らない 原因と考えられます。

- ・比較として Q4/totalX(Si)-NBO/ [totalO](O) の XY プ ロットを表示します。
- ・この図より、Q<sup>2</sup> の場合とは異なり、Q<sup>4</sup>が増加すると当 然ですが NBO 割合が減少する様子が示されます。

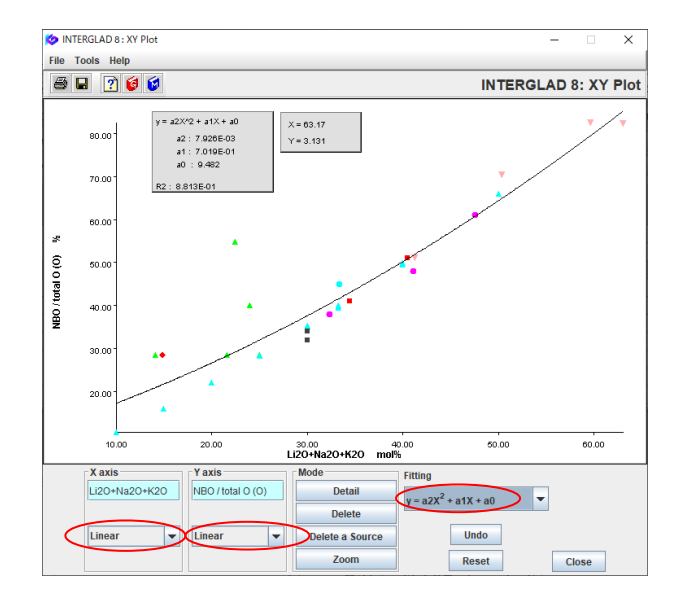

・また、本例で抽出されたガラスはいずれもアルカリを含 むため、Li2O、Na2O、K2O の合計量(mol%)と NBO割 合との関係を調べると、左図のようになります。これに より、アルカリ量と NBO 割合がほぼ比例し、アルカリ 量の増加により非架橋酸素が増加することが示されま す。

なお、Li2O+Na2O+K2O 合計量は構造検索結果画面で [+,-,\*,/]ボタンを使用して表示します。